# Instrukcja użytkownika Dell SE2216H Dell SE2216HV

Model - zgodność z przepisami: SE2216Hf / SE2216HVf

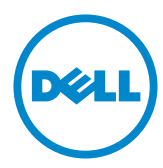

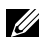

UWAGA: UWAGA oznacza ważną informację, pomocną w lepszym używaniu monitora.

- $\triangle$  PRZESTROGA: PRZESTROGA oznacza potencjalne niebezpieczeństwo uszkodzenia lub utraty danych, w przypadku nie zastosowania się do instrukcii.
- OSTRZEŻENIE: OSTRZEŻENIE oznacza potencjalną możliwość wystąpienia uszkodzenia własności, obrażeń osób lub śmierci.

#### © 2015~2016 Dell Inc. Wszelkie prawa zastrzeżone.

Informacje w tym dokumencie mogą zostać zmienione bez powiadomienia. Odtwarzanie tych materiałów w jakikolwiek sposób, bez pisemnego pozwolenia Dell Inc., jest zabronione.

Znaki towarowe użyte w tym tekście: *Dell* i logo *DELL* to znaki towarowe Dell Inc. Microsoft i Windows to zastrzeżone znaki towarowe lub znaki towarowe Microsoft Corporation w Stanach Zjednoczonych i/lub w innych krajach. ENERGY STAR to zastrzeżony znak towarowy Agencji Ochrony Środowiska USA. Jako partner ENERGY STAR, firma Dell Inc. określiła, że ten produkt spełnia zalecenia ENERGY STAR dotyczące efektywności energetycznej.

W dokumencie mogą być użyte inne znaki towarowe i nazwy handlowe, w odniesieniu do jednostek roszczących sobie prawo do marki i nazw lub produktów tych jednostek. Dell Inc. nie rości sobie prawa do żadnych zastrzeżonych znaków towarowych i nazw handlowych, innych niż jej własne.

#### 2016 – 07 Rev. A02

# Spis treści

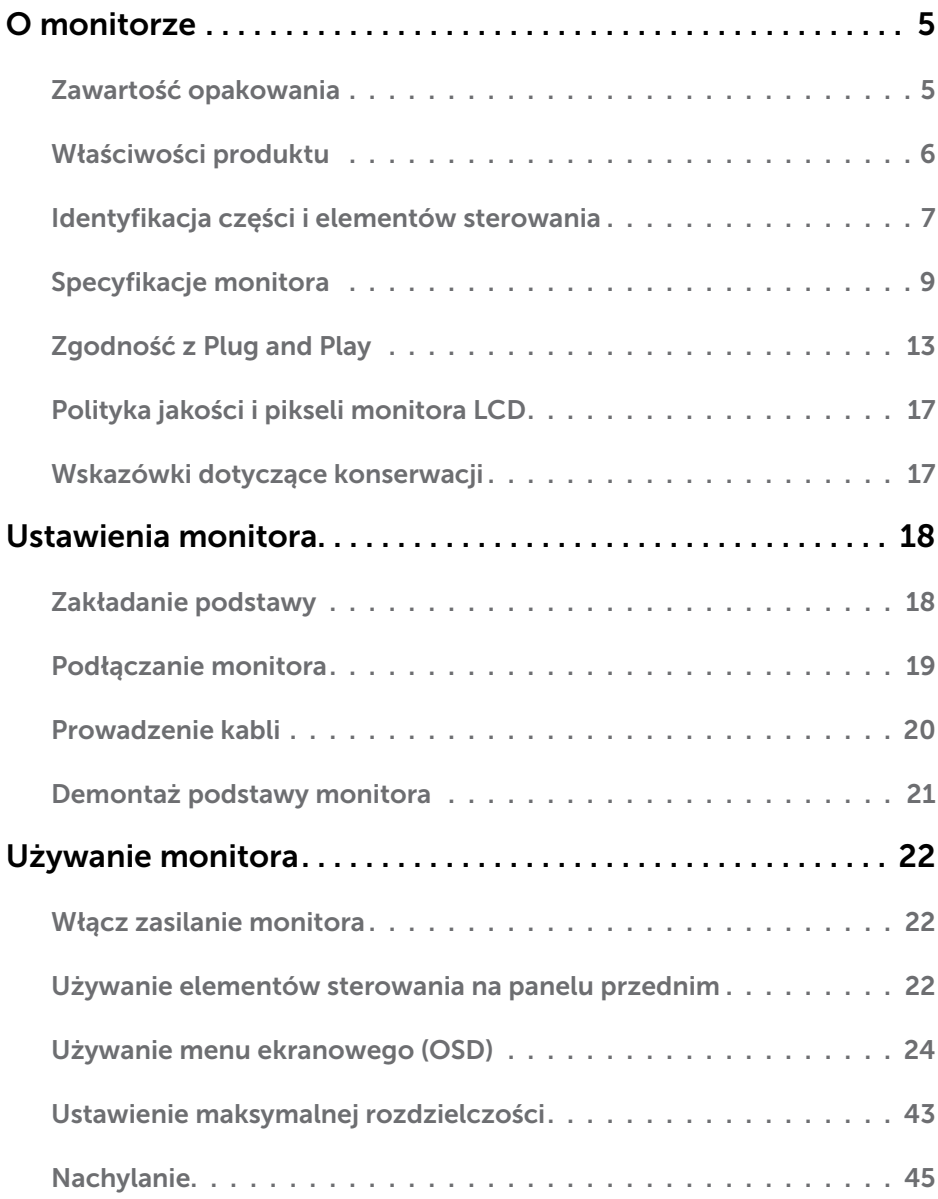

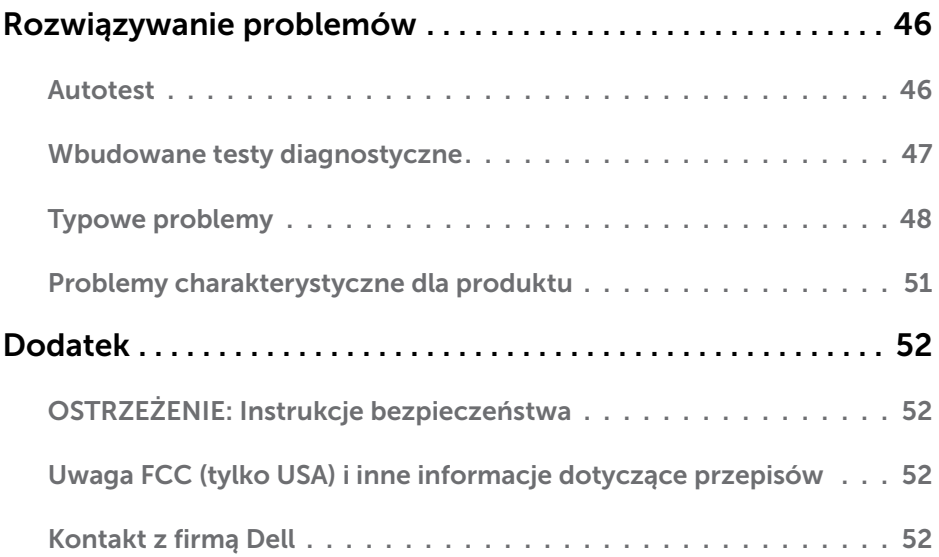

# O monitorze

## Zawartość opakowania

Monitor jest dostarczany ze wszystkimi pokazanymi poniżej komponentami. Upewnij się, że otrzymałeś wszystkie komponenty i **[Kontakt z firmą Dell](#page-51-2)**, jeśli czegoś brakuje.

UWAGA: Niektóre elementy mogą być opcjonalne i nie są dostarczane z danym monitorem. Niektóre funkcje lub multimedia mogą być niedostępne w niektórych krajach.

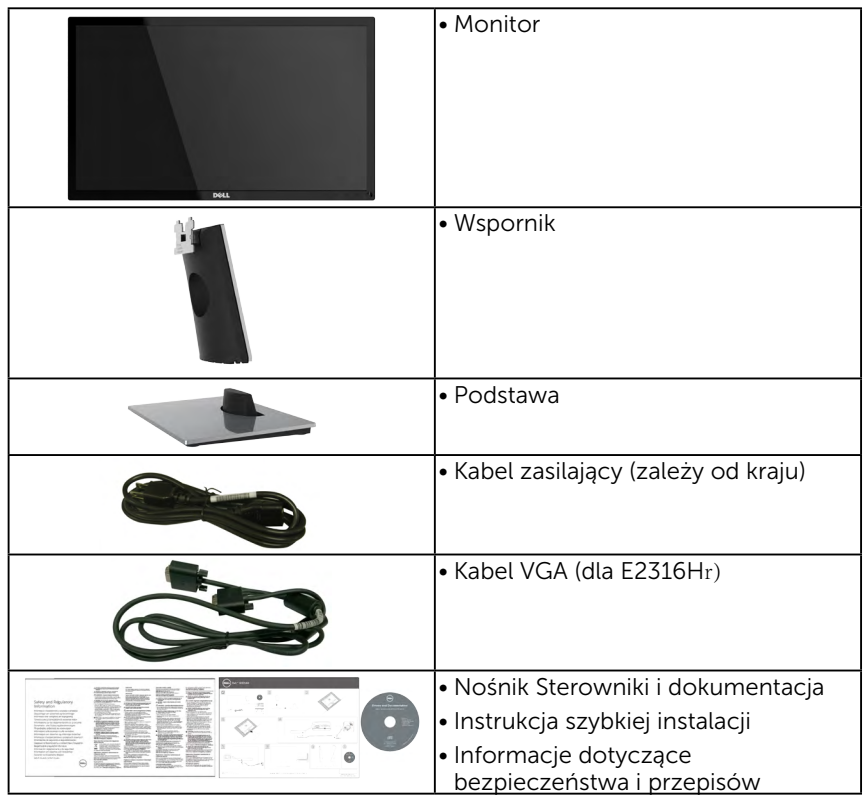

## Właściwości produktu

Wyświetlacz z płaskim panelem Dell SE2216H / SE2216HV posiada aktywną matrycę, tranzystor cienkowarstwowy, wyświetlacz ciekłokrystaliczny (LCD) i podświetlenie LED. Właściwości monitora:

- SE2216H / SE2216HV: Przekatna widocznego ekranu 54,61 cm (21,5 cala), rozdzielczość 1920 x 1080, plus pełnoekranowa obsługa niższych rozdzielczości.
- • Szeroki kąt widzenia umożliwiający widzenie z pozycji stojącej lub siedzącej lub podczas przemieszczania się z jednej strony na drugą.
- • Obsługa regulacji nachylania.
- Obsługa plug and play, jeśli funkcja ta jest wspierana przez system.
- • Regulacje z użyciem menu ekranowego (OSD, On-Screen Display) ułatwiają konfiguracje i optymalizację ekranu.
- Nośnik z oprogramowaniem i dokumentacją, zawierający plik informacji (INF), plik ICM (Image Color Matching File) i dokumentację produktu.
- • Oprogramowanie Dell Display Manager
- • Zgodność z ENERGY STAR.
- • Gniazdo blokady zabezpieczenia.
- • Możliwość przełączania ze współczynnika szerokiego obrazu na standardowy przy zachowaniu jakości obrazu.
- • Obsługa zarządzania.
- • zgodność z EPEAT Silver.
- • CECP (dla Chin).
- • Zgodność z RoHS.
- • BFR/PVC-ograniczona zawartość.
- • Wyświetlacze z certyfikatem TCO.
- • Bardzo wysoki współczynnik kontrastu dynamicznego (8.000.000:1).
- • Wskaźnik zużycia energii, pokazuje ilość energii zużywanej przez monitor w czasie rzeczywistym.
- • Zużycie energii w trybie uśpienia 0,3 W.
- • Analogowa regulacja przyciemnienia podświetlenia w celu wyeliminowania migotania.

#### UWAGA: Monitor Dell SE2216H / SE2216HV jest zgodny z ENERGY STAR® we wszystkich regionach poza regionem Azji i Pacyfiku.

Firma DELL rejestruje produkty w systemie oceny aspektów ekologicznych EPEAT. Rejestracja w systemie EPEAT zależy od kraju. Sprawdź www.epeat.net w celu uzyskania informacji o rejestracji dla danego kraju.

#### Identyfikacja części i elementów sterowania Widok z przodu

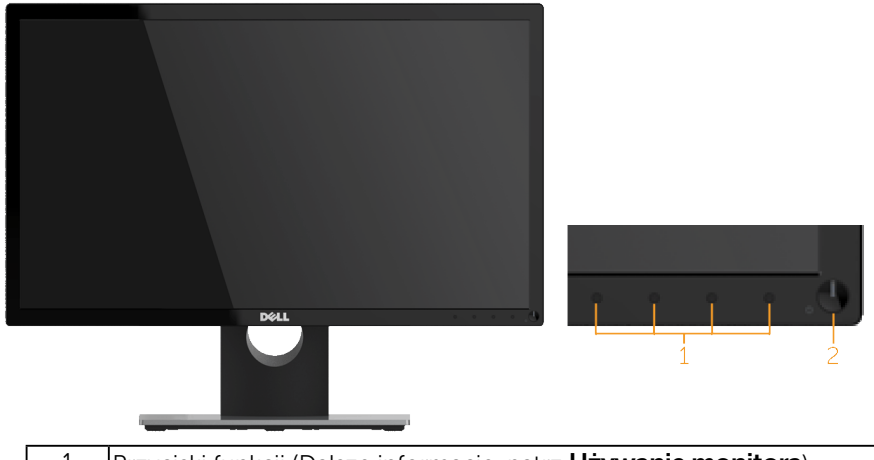

<span id="page-6-0"></span>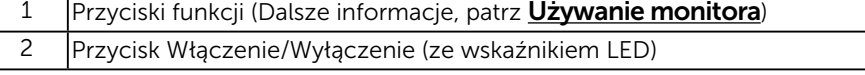

UWAGA: Monitor wyposażony w błyszczącą ramkę należy ustawić w odpowiednim miejscu, ponieważ odbijające się od ramki światło otoczenia i jasne powierzchnie mogą utrudniać jego użytkowanie.

#### Widok od tyłu

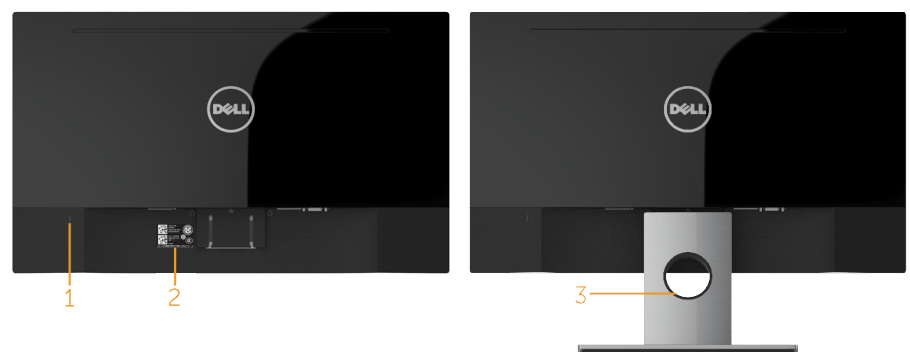

Widok od tyłu z podstawą monitora

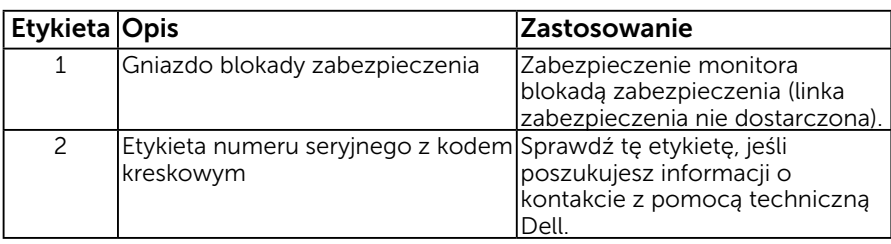

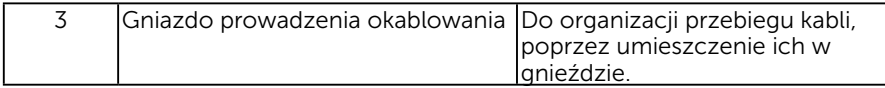

#### Widok z boku

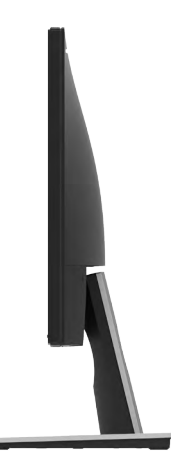

Prawa strona

### Widok z dołu

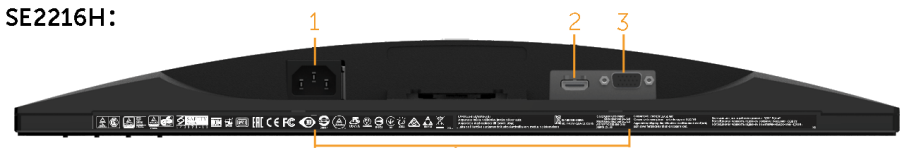

 $\frac{1}{4}$ 

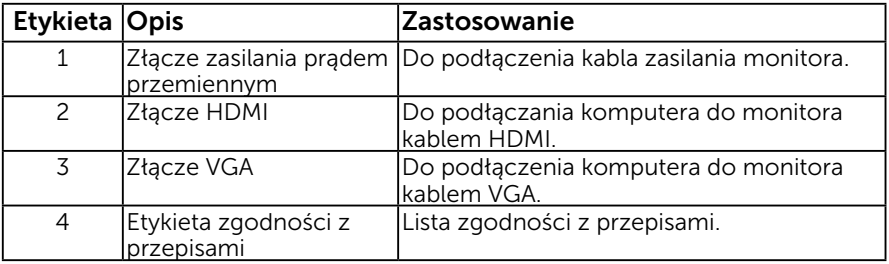

<span id="page-8-0"></span>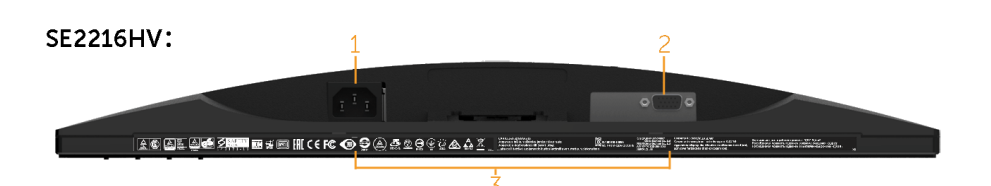

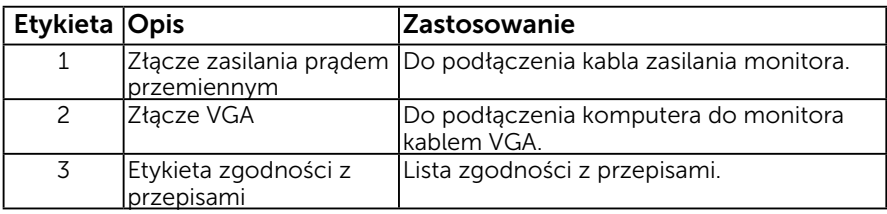

## <span id="page-8-1"></span>Specyfikacje monitora

Następne części zawierają informacje dotyczące różnych trybów zarządzania zasilaniem i przypisania styków dla różnych złączy monitora.

### <span id="page-8-2"></span>Tryby zarządzania zasilaniem

Jeśli w komputerze zainstalowana jest karta graficzna lub oprogramowanie zgodne z VESA DPM, monitor automatycznie redukuje zużycie energii, gdy nie jest używany. Określa się to jako Tryb oszczędzania energii. Jeśli komputer wykryje wejście z klawiatury, myszy lub innego urządzenia wejścia, automatycznie wznowi działanie. Następująca tabela pokazuje zużycie energii i sygnały tej funkcji automatycznego oszczędzania energii:

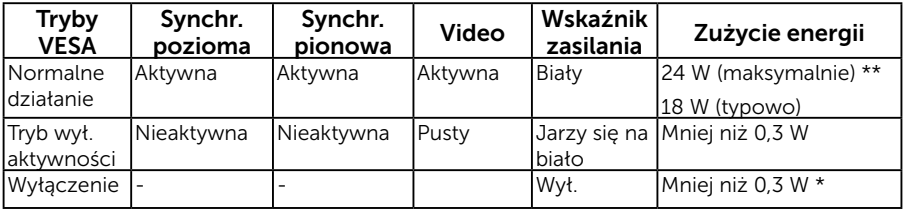

#### SE2216H:

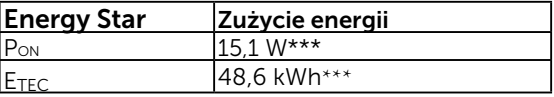

#### SE2216HV:

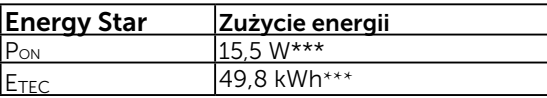

#### <span id="page-9-0"></span>**ZA UWAGA:**

PON : Zużycie energii, zgodnie z definicją standardu Energy Star w wersji 6.0.

ETEC : Łączne zużycie energii w KWh, zgodnie z definicją standardu Energy Star w wersii 7.0.

OSD działa wyłącznie w trybie *normalne działanie*. Po naciśnięciu w trybie wyłączenia aktywności, dowolnego innego przycisku oprócz przycisku zasilania, wyświetlone zostaną następujące komunikaty:

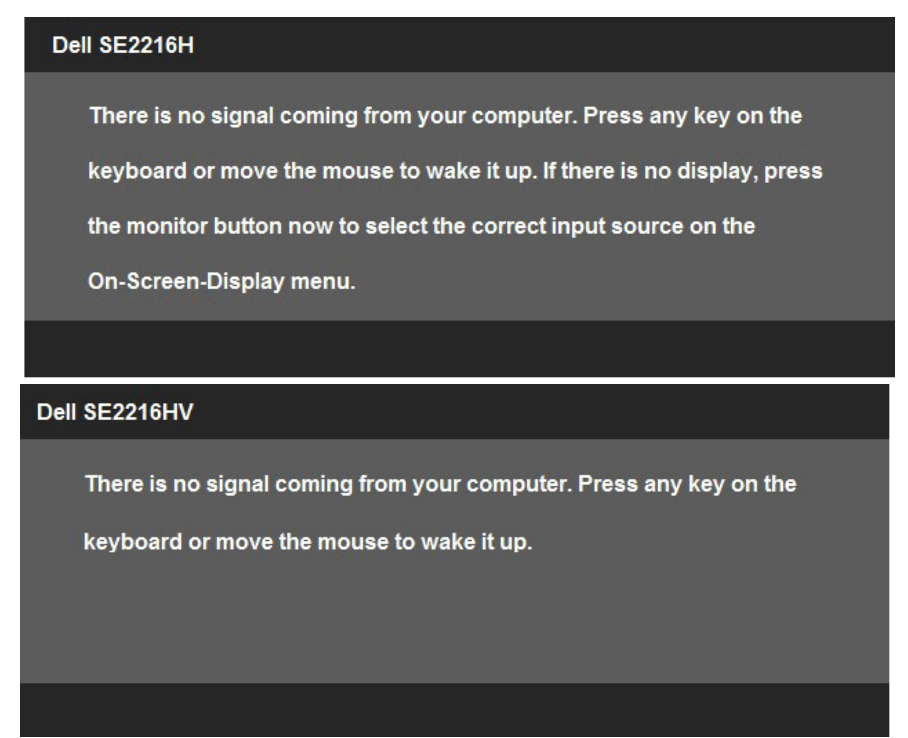

Uaktywnij komputer i monitor w celu uzyskania dostępu do OSD.

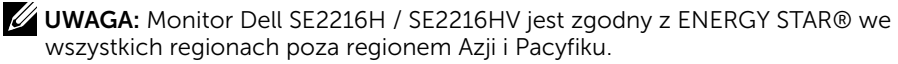

Firma DELL rejestruje produkty w systemie oceny aspektów ekologicznych EPEAT. Rejestracja w systemie EPEAT zależy od kraju. Sprawdź www.epeat.net w celu uzyskania informacji o rejestracji dla danego kraju.

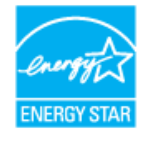

\* Zerowe zużycie energii w trybie WYŁ. można uzyskać wyłącznie poprzez odłączenie kabla sieciowego od monitora.

#### 10 O monitorze

- <span id="page-10-0"></span>\*\* Maksymalne zużycie energii z maks. luminancją i kontrastem.
- \*\*\* Dokument ten pełni wyłącznie funkcję informacyjną i przedstawia wyniki uzyskane w laboratorium. Wydajność urządzenia może być inna w zależności od zakupionych programów, składników i urządzeń peryferyjnych; uaktualnienie podanych informacji nie jest zagwarantowane. W związku z tym klient nie powinien polegać na zapewnionych informacjach podczas podejmowania decyzji dotyczących tolerancji elektrycznych itp. Nie udziela się żadnych gwarancji, wyraźnych ani dorozumianych, w odniesieniu do dokładności lub

kompletności.

## Przypisanie styków

#### 15-stykowe złącze D-Sub

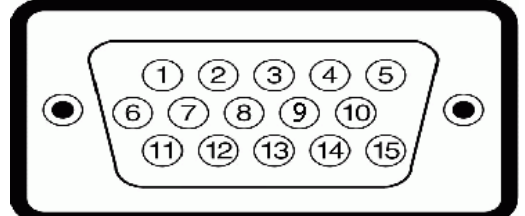

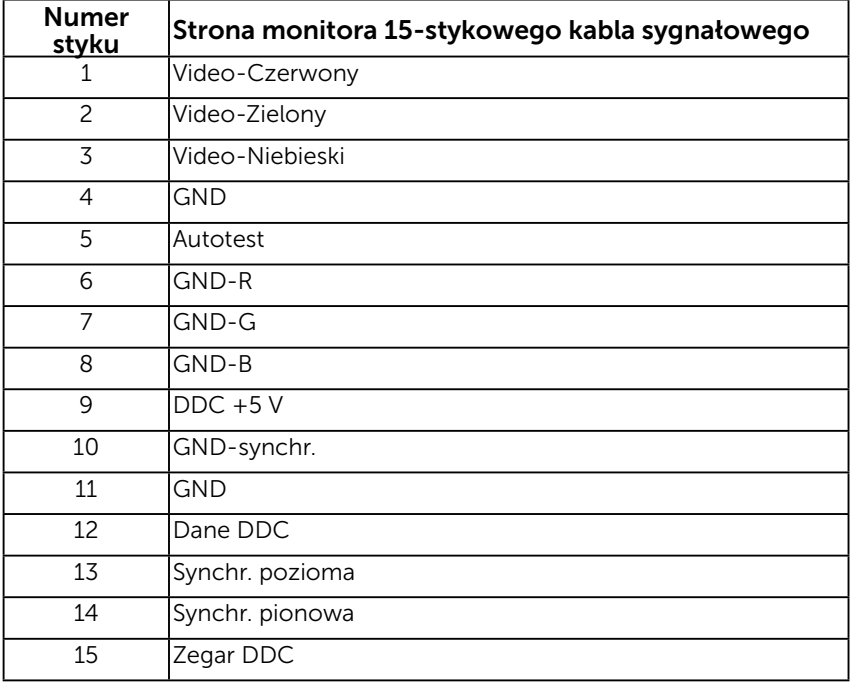

#### Złącze HDMI

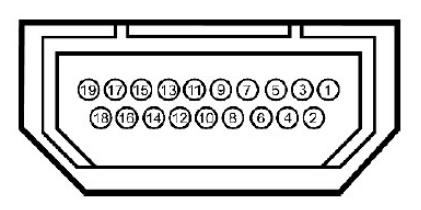

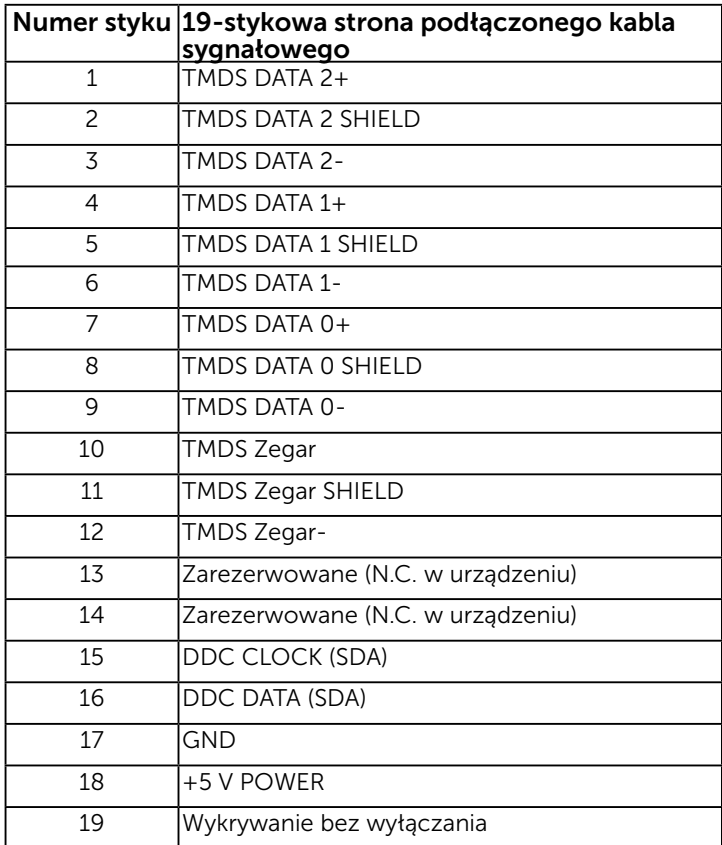

## <span id="page-12-0"></span>Zgodność z Plug and Play

Monitor można zainstalować w dowolnym systemie zgodnym z Plug and Play. Monitor automatycznie udostępnia dla komputera dane EDID (Extended Display Identification Data) poprzez protokoły DDC (Display Data Channel), dlatego system może wykonać automatyczną konfigurację i optymalizację ustawień. Większość instalacji monitora jest automatyczna. W razie potrzeby, można wybrać inne ustawienia.

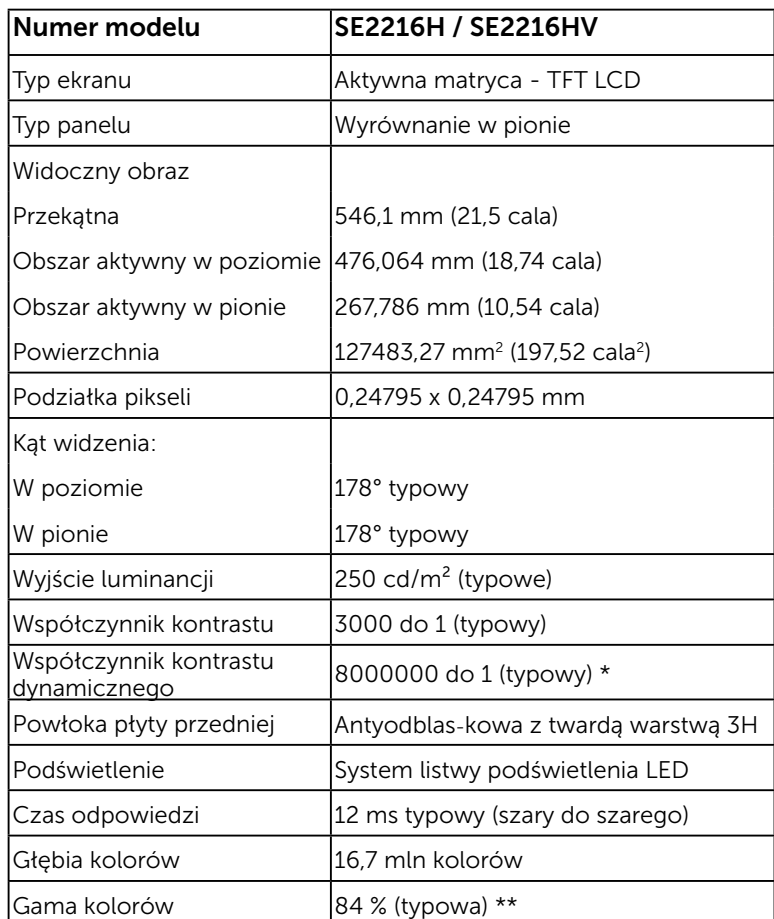

### Dane techniczne panelu płaskiego

\* Dane szacunkowe.

\*\* Gama kolorów SE2216H / SE2216HV (typowa) została określona w oparciu o standardowe testy CIE1976 (88 %) i CIE1931 (72%).

### Dane techniczne rozdzielczości

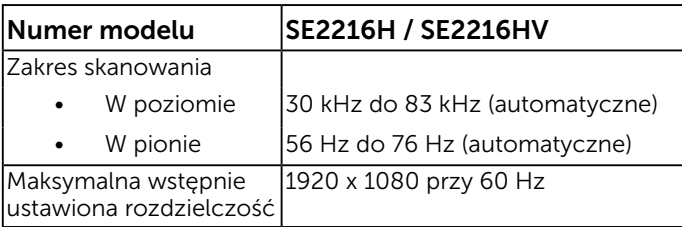

### Dane techniczne elektryczne

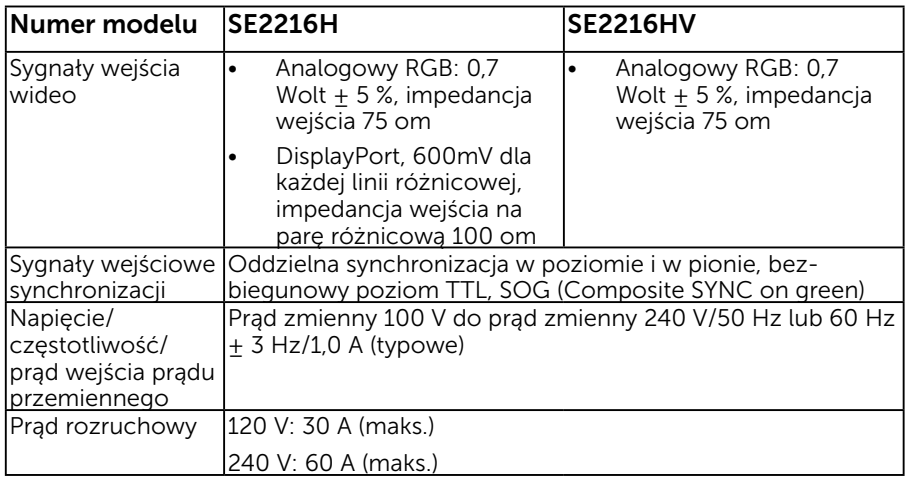

### Wstępnie ustawione tryby wyświetlania

Następująca tabela zawiera listę wstępnie ustawionych trybów, dla których Dell gwarantuje rozmiar obrazu i wyśrodkowanie:

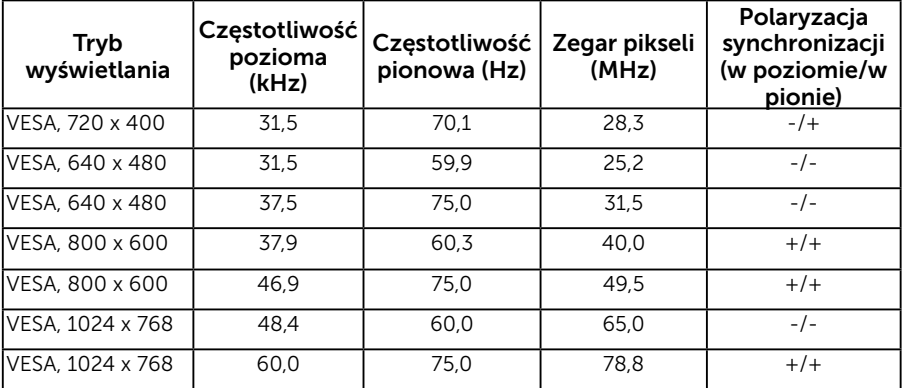

#### 14 O monitorze

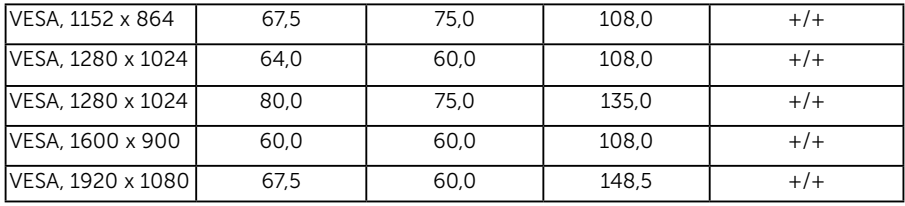

### Charakterystyki fizyczne

Następująca tabela zawiera charakterystyki fizyczne monitora:

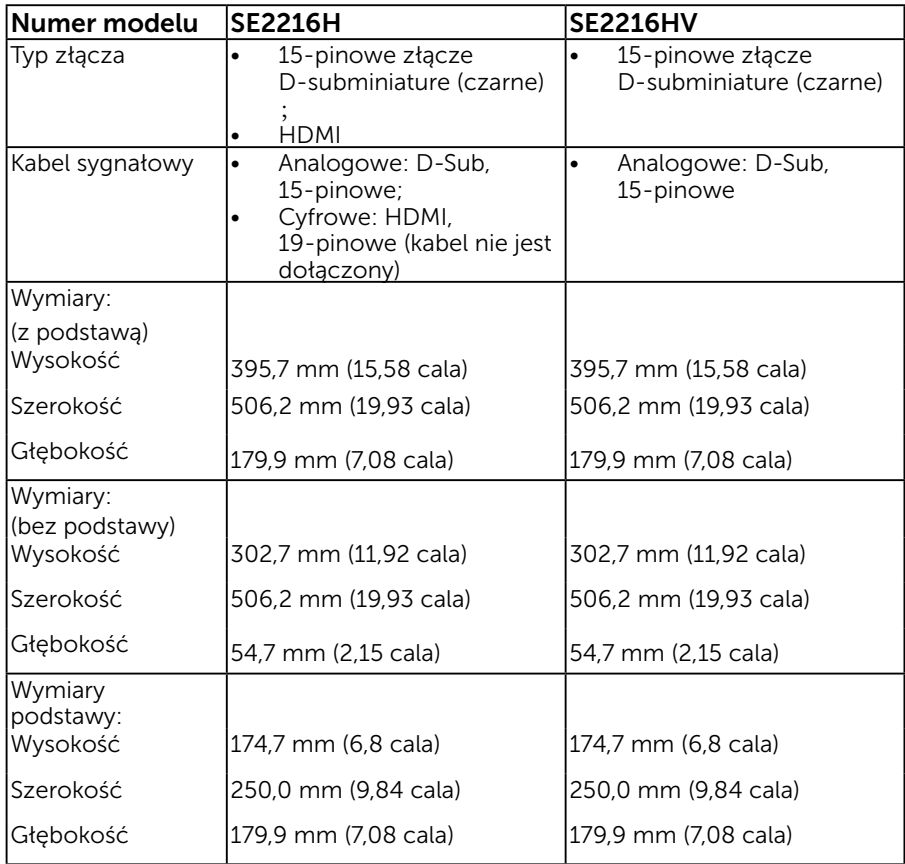

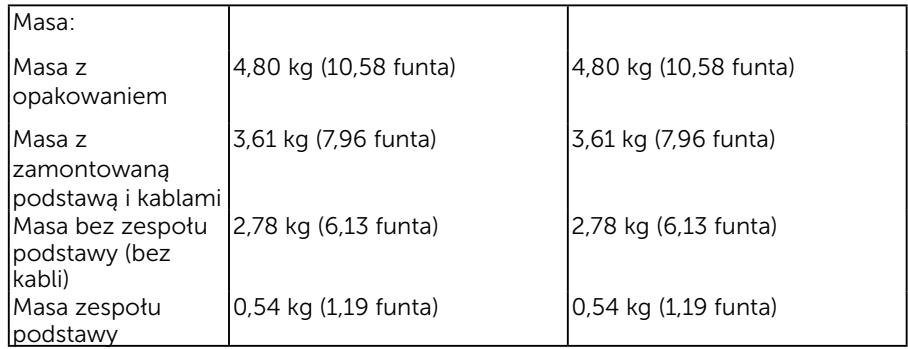

### Charakterystyki środowiskowe

Następująca tabela zawiera warunki środowiskowe dla monitora:

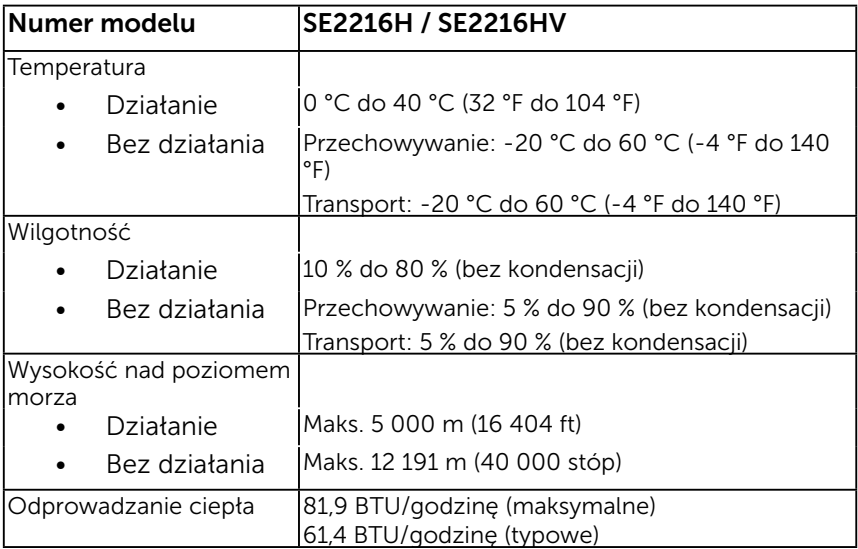

## <span id="page-16-0"></span>Polityka jakości i pikseli monitora LCD

Podczas procesu produkcji monitorów LCD, może się zdarzyć, że jeden lub więcej pikseli utrwali się w niezmienionym stanie. Widocznym rezultatem jest martwy piksel, który wygląda jak bardzo mały, ciemny lub jasny odbarwiony punkt. Stale świecenie piksela, określa się jako "jasny punkt". Gdy piksel pozostaje czarny, określa się go jako "ciemny punkt".

Prawie w każdym przypadku, te martwe piksele są trudno widoczne i nie pogarszają jakości wyświetlania lub użyteczności. Wyświetlacz z 1 do 5 martwymi pikselami jest uważany za normalny i mieszczący się w zakresie obowiązujących norm. Dodatkowe informacje, patrz strona Dell Support, pod adresem:

<http://www.dell.com/support/monitors>.

### <span id="page-16-1"></span>Wskazówki dotyczące konserwacji

### Dbanie o monitor

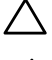

PRZESTROGA: Przed czyszczeniem monitora należy przeczytać i zastosować się do zaleceń dotyczących bezpieczeństwa.

 $\triangle$  PRZESTROGA: Przed czyszczeniem monitora należy odłączyć od gniazdka elektrycznego kabel zasilający monitora.

Podczas rozpakowywania, czyszczenia lub obsługi monitora należy przestrzegać poniższych zaleceń:

- • W celu oczyszczenia ekranu antystatycznego, lekko zwilż wodą miękką, czystą szmatkę. Jeśli to możliwe należy używać specjalnych chusteczek do czyszczenia ekranu lub środków odpowiednich do czyszczenia powłok antystatycznych. Nie należy używać benzenu, rozcieńczalnika, amoniaku, ściernych środków czyszczących lub sprężonego powietrza.
- • Do czyszczenia plastików należy używać lekko zwilżoną, ciepłą szmatkę. Należy unikać używania jakichkolwiek detergentów, ponieważ niektóre detergenty pozostawiają na plastikach mleczny osad.
- • Jeśli po rozpakowaniu monitora zauważony zostanie biały proszek należy wytrzeć go szmatką. Proszek ten pojawia się podczas transportowania monitora.
- • Podczas obsługi monitora należy uważać, ponieważ zarysowanie monitorów w ciemnych kolorach, powoduje pozostawienie białych śladów, bardziej widocznych niż na monitorach w jasnych kolorach.
- • Aby uzyskać najlepszą jakość obrazu na monitorze należy używać dynamicznie zmieniany wygaszacz ekranu i wyłączać monitor, gdy nie jest używany.

## Ustawienia monitora

## <span id="page-17-0"></span>Zakładanie podstawy

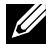

UWAGA: Po dostarczeniu monitora z fabryki, podstawa jest odłączona.

1. Zamontuj na podstawie wspornik podstawy.

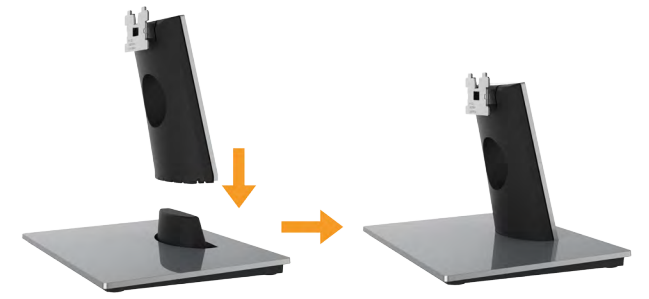

- a. Ustaw podstawę monitora na stabilnej powierzchni stołu.
- b. Wsuń wspornik podstawy monitora w dół, aż do zatrzaśnięcia.
- 2. Zamontuj zespół podstawy do monitora:

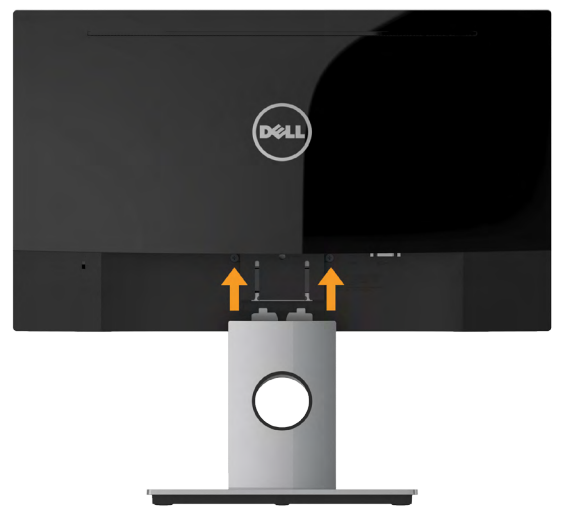

- a. Połóż monitor na miękkiej tkaninie lub poduszce w pobliżu krawędzi biurka.
- b. Dopasuj wspornik montażu podstawy do rowków na monitorze.
- c. Wsuń wspornik w kierunku monitora, aż do zatrzaśnięcia.

## <span id="page-18-0"></span>Podłączanie monitora

#### OSTRZEŻENIE: Przed rozpoczęciem jakichkolwiek procedur z tej części, wykonaj [Instrukcje bezpieczeństwa.](#page-51-0)

W celu podłączenia monitora do komputera:

- 1. Wyłącz komputer i odłącz kabel zasilający.
- 2. Podłacz czarny kabel VGA lub HDMI do odpowiedniego złącza wideo z tyłu komputera. Nie używaj wszystkich kabli jednocześnie. Wszystkie kable należy zastosować tylko w przypadku podłączania do różnych komputerów z odpowiednimi systemami wideo.

### Podłączenie kabla VGA

 $S$ F2216H $\cdot$ 

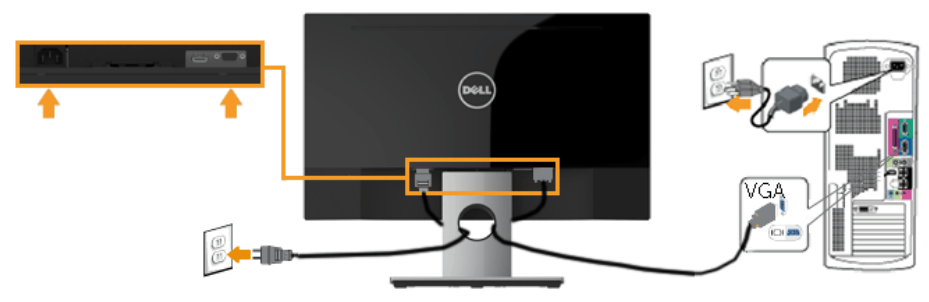

SE2216HV:

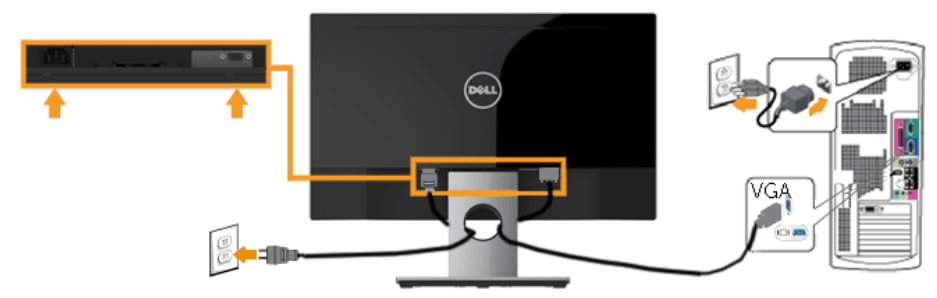

### Podłączenie czarnego kabla HDMI (Zakup opcjonalny) (dla modelu SE2216H)

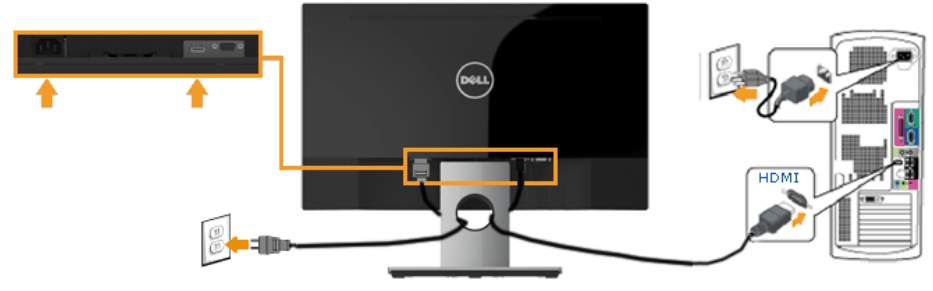

Uwaga: Grafiki służą wyłącznie jako ilustracje. Wygląd komputera może być inny.

### Prowadzenie kabli

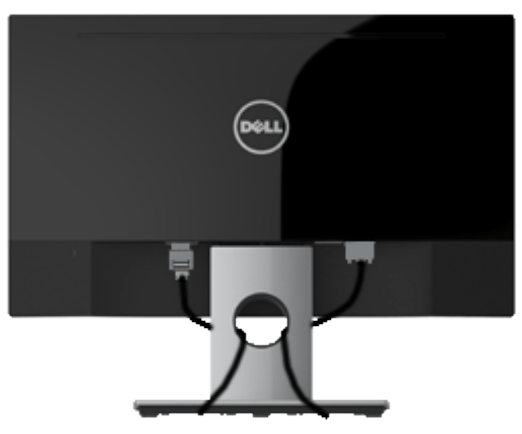

<span id="page-19-0"></span>Po podłączeniu do monitora i komputera wszystkich niezbędnych kabli, (Sprawdź Podłączanie monitora), poprowadź wszystkie kable jak pokazano powyżej.

### Demontaż podstawy monitora

Uwaga: Procedura ta dotyczy monitora z podstawą. W przypadku używania innej zakupionej podstawy, należy zapoznać się z dołączoną do niej instrukcją obsługi zawierającą opis procedury odłączania.

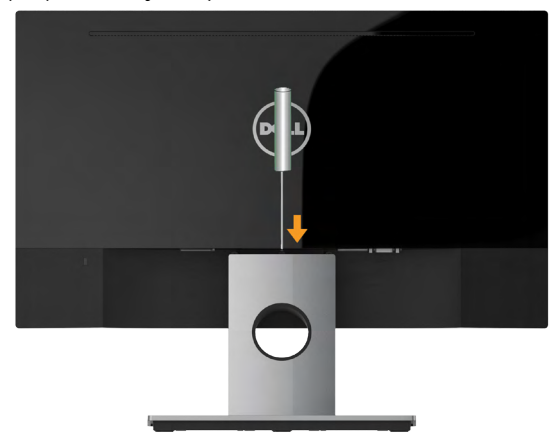

- 1. Użyj długiego wkrętaka, do naciśnięcia zatrzasku zwolnienia znajdującego się w otworze nad podstawą monitora.
- 2. Po zwolnieniu zatrzasku, odłącz podstawę monitora od monitora.

# <span id="page-21-0"></span>Używanie monitora

### <span id="page-21-1"></span>Włącz zasilanie monitora

Naciśnij przycisk  $\bullet$  w celu włączenia monitora.

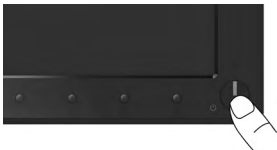

### <span id="page-21-2"></span>Używanie elementów sterowania na panelu przednim

**<u>[Użyj przycisków](#page-6-0)</u> z przodu monitora służy do regulacji ustawień obrazu.** SE2216H:

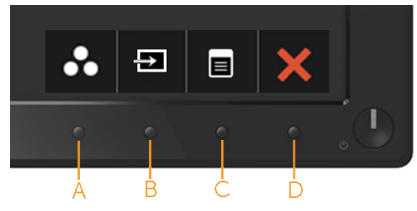

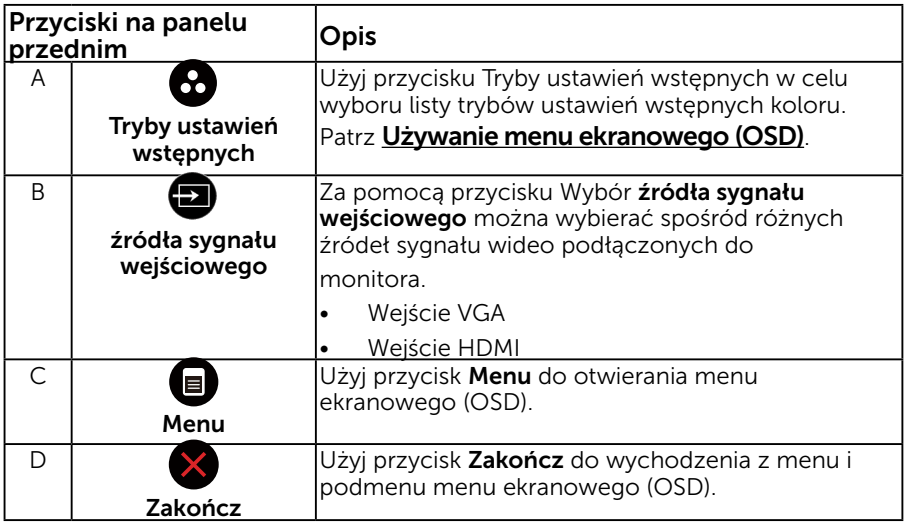

SE2216HV:

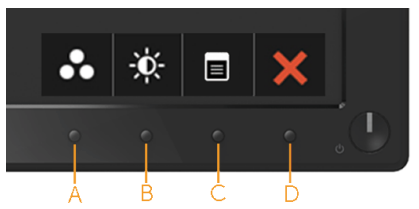

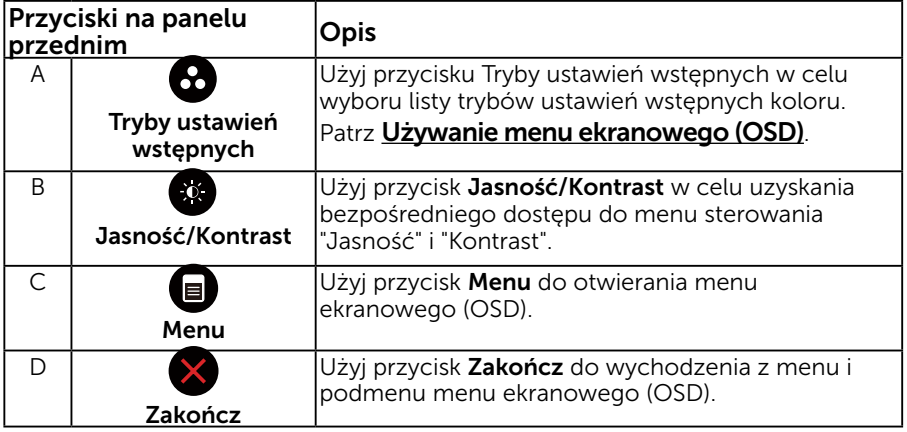

### Przyciski na panelu przednim

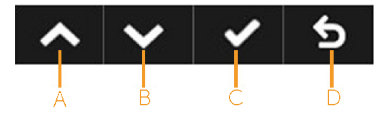

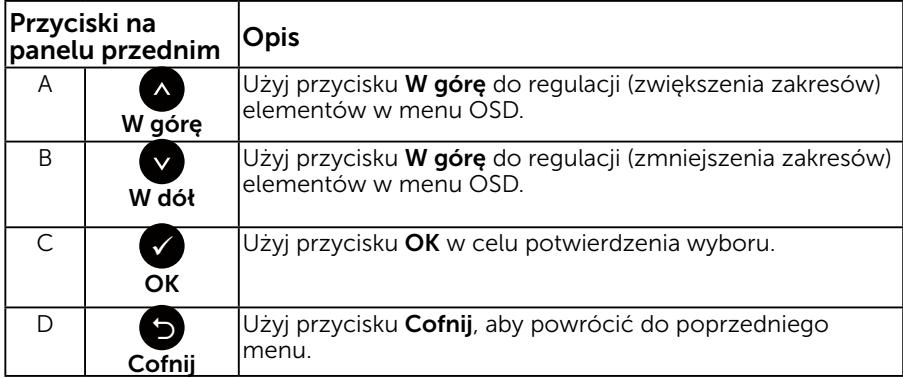

## <span id="page-23-0"></span>Używanie menu ekranowego (OSD)

### Dostęp do systemu menu

- $\mathscr{U}$  UWAGA: Jeżeli zmienisz ustawienia a następnie przejdziesz do innego menu lub opuścisz menu OSD, monitor automatycznie zapisze te zmiany. Zmiany zostaną zapisane również, po zmianie ustawień, a następnie zaczekaniu na zniknięcie menu OSD.
	- 1. Naciśnij przycisk  $\bullet$ , aby otworzyć menu OSD i wyświetlić menu główne.

#### Menu główne

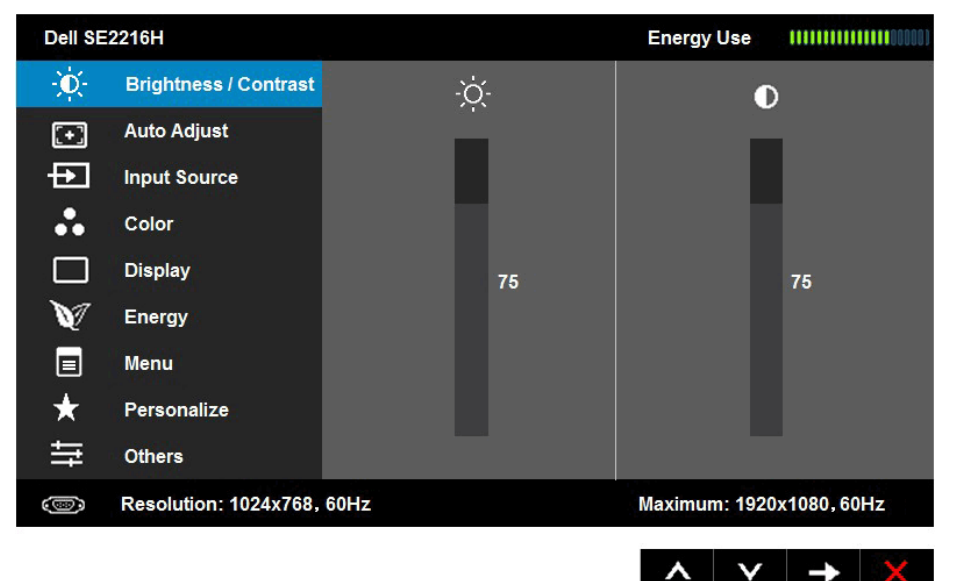

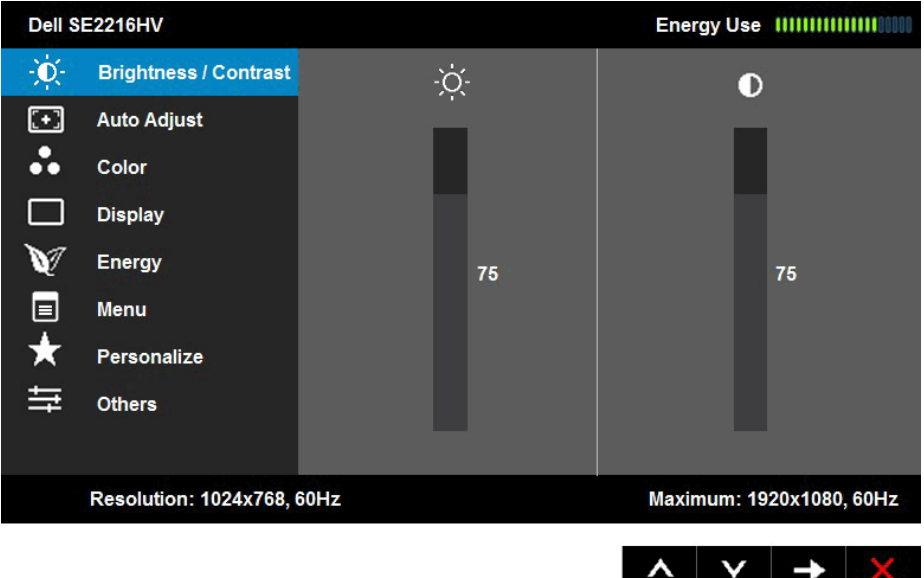

UWAGA: Automatyczna regulacja jest dostępna wyłącznie podczas używania złącza analogowego (VGA).

- 2. Naciśnij przyciski  $\bullet$  i  $\bullet$ , aby przełączyć między opcjami w menu. Po przesunięciu z jednej ikony na drugą, zostanie podświetlona nazwa opcji.
- 3. Aby wybrać podświetlony element w menu, naciśnij ponownie przycisk $\bullet$ .
- 4. Naciśnij przyciski  $\bullet$  i  $\bullet$ , aby wybrać wymagany parametr.
- 5. W celu wykonania zmian naciśnij przycisk , aby przejść do paska suwaka, a następnie użyj przycisków @ lub @, zgodnie ze wskaźnikami w menu.
- 6. Wybierz  $\bullet$ , aby powrócić do poprzedniego menu, bez akceptacji bieżących ustawień lub •, aby zaakceptować i powrócić do poprzedniego menu.

Tabela poniżej udostępnia listę wszystkich opcji menu OSD i ich funkcji.

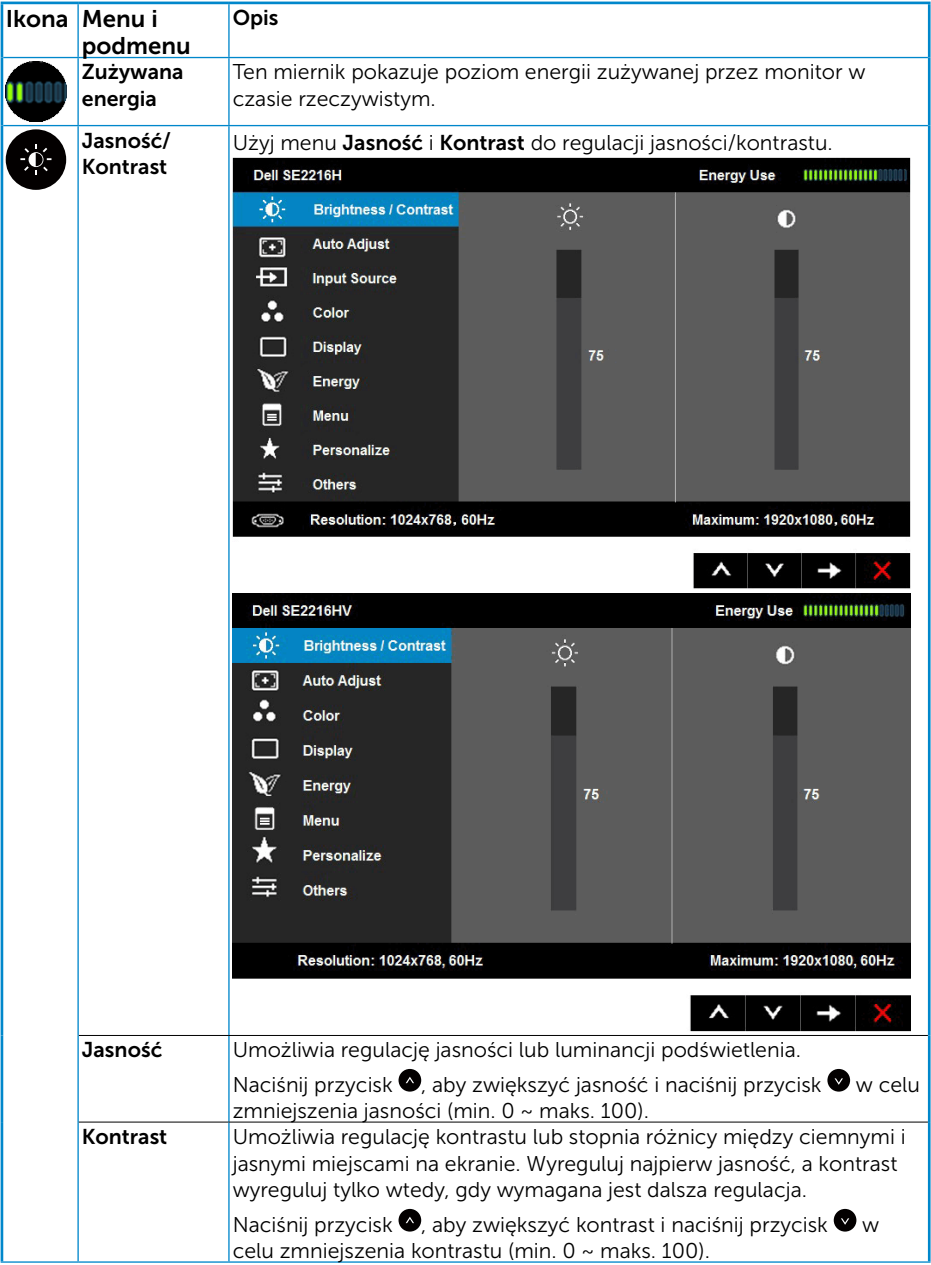

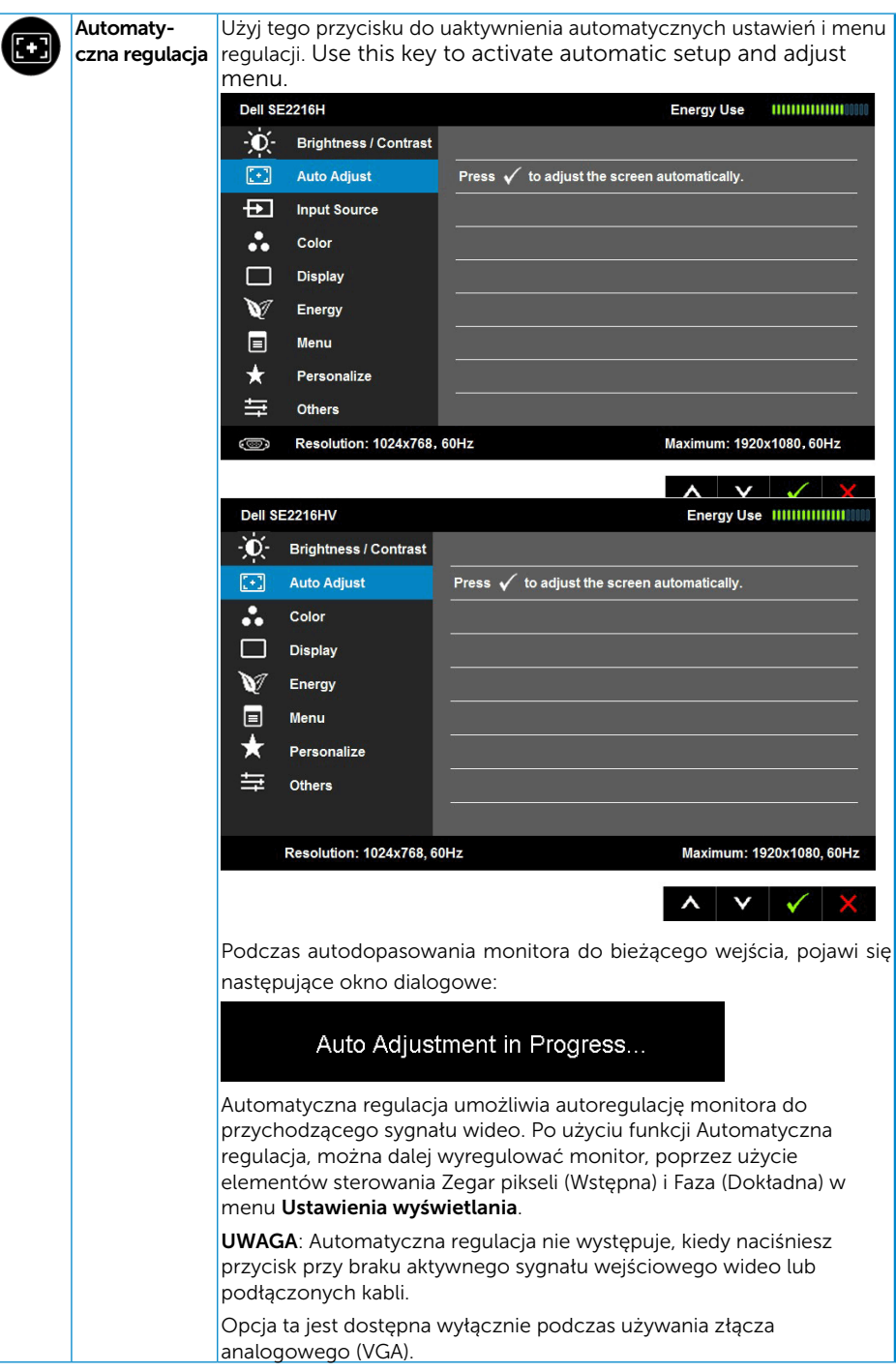

<span id="page-27-0"></span>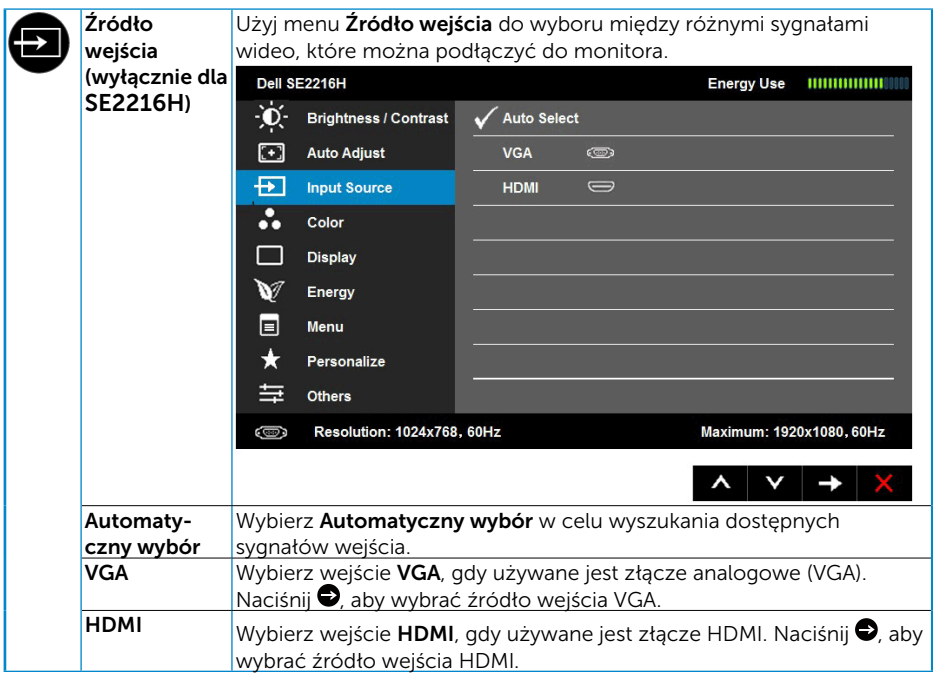

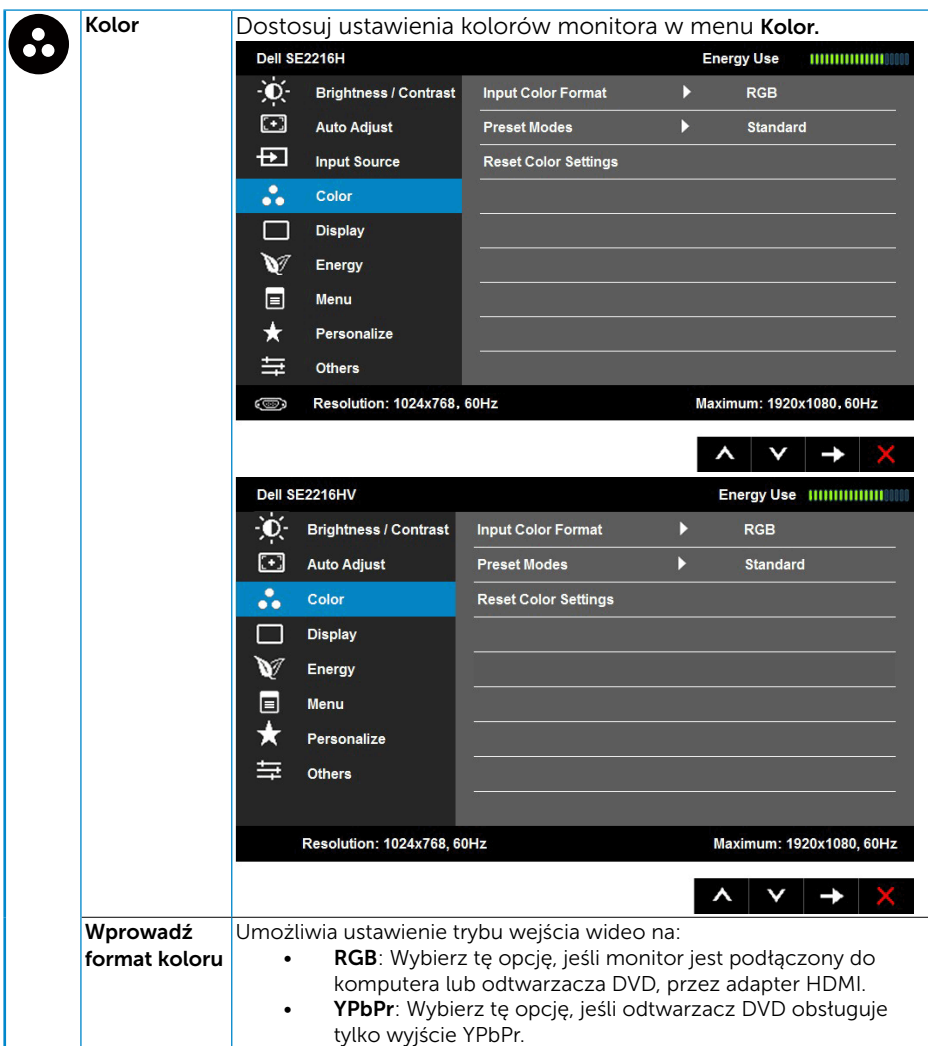

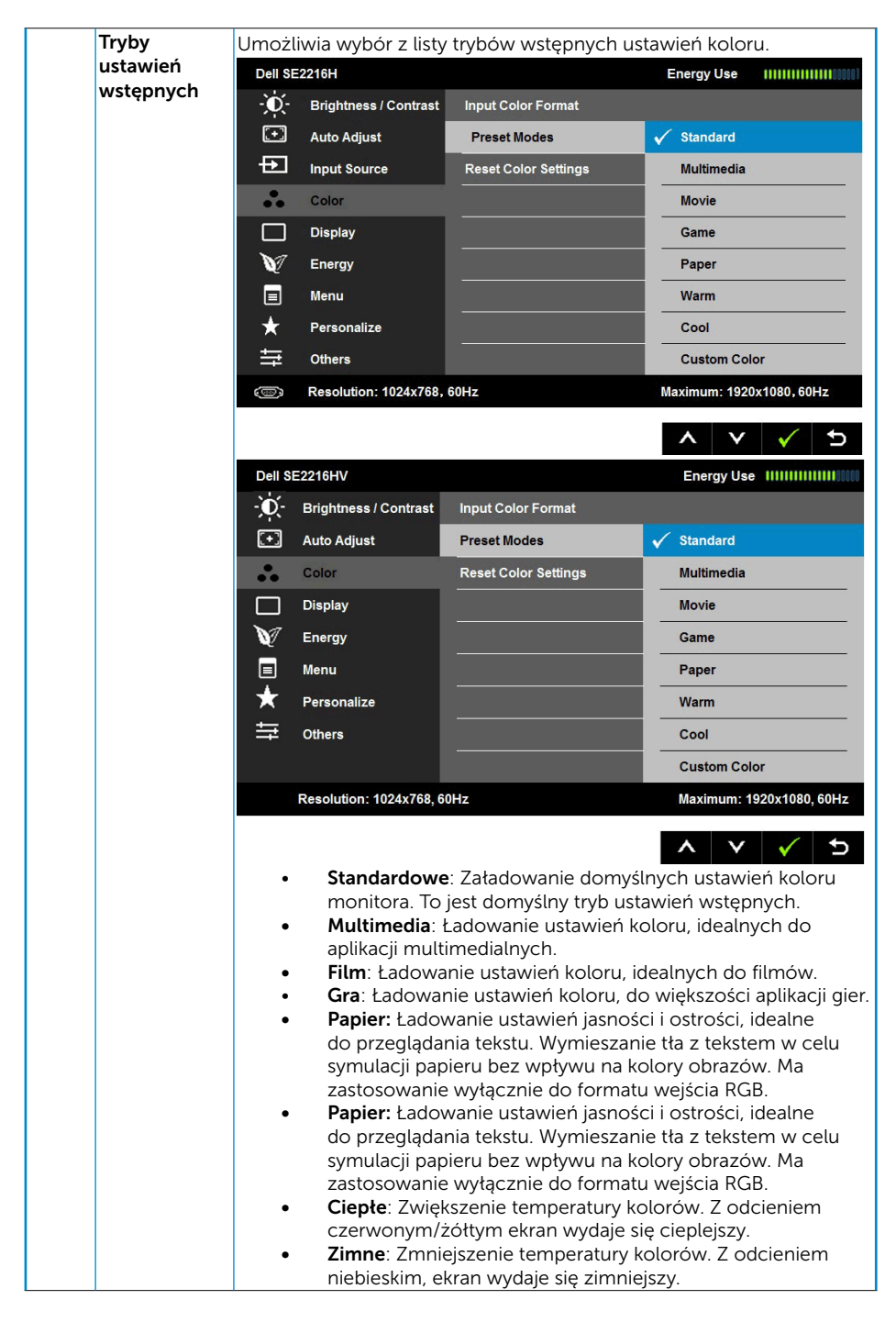

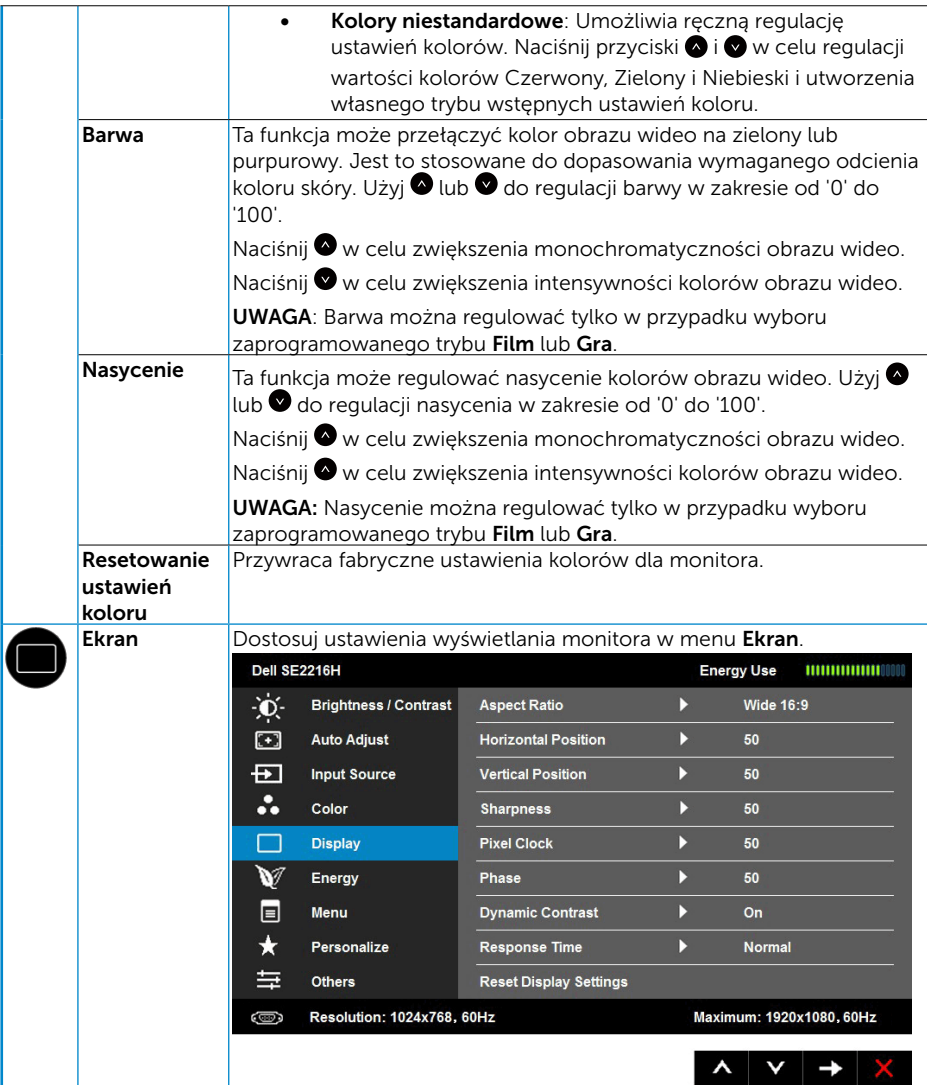

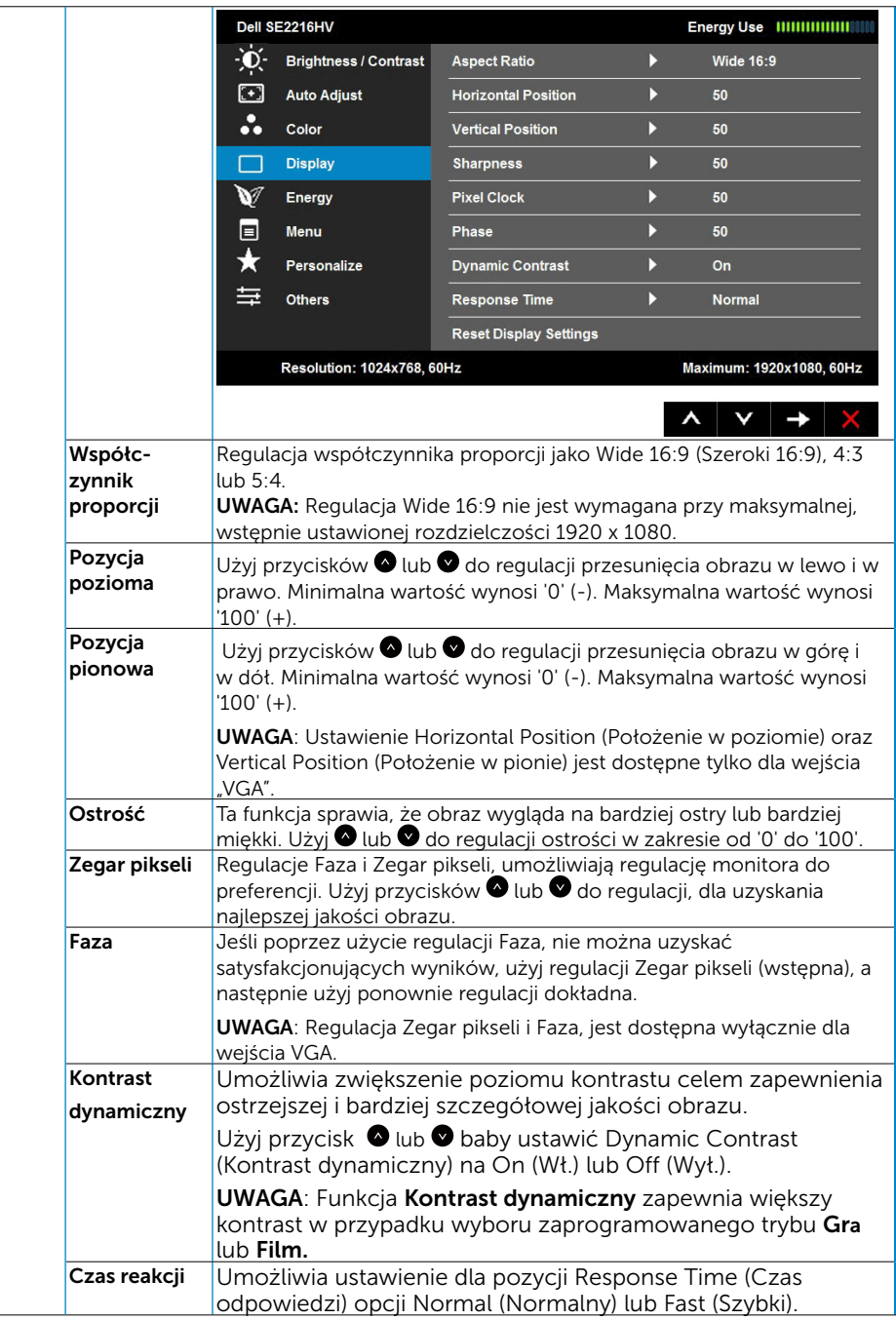

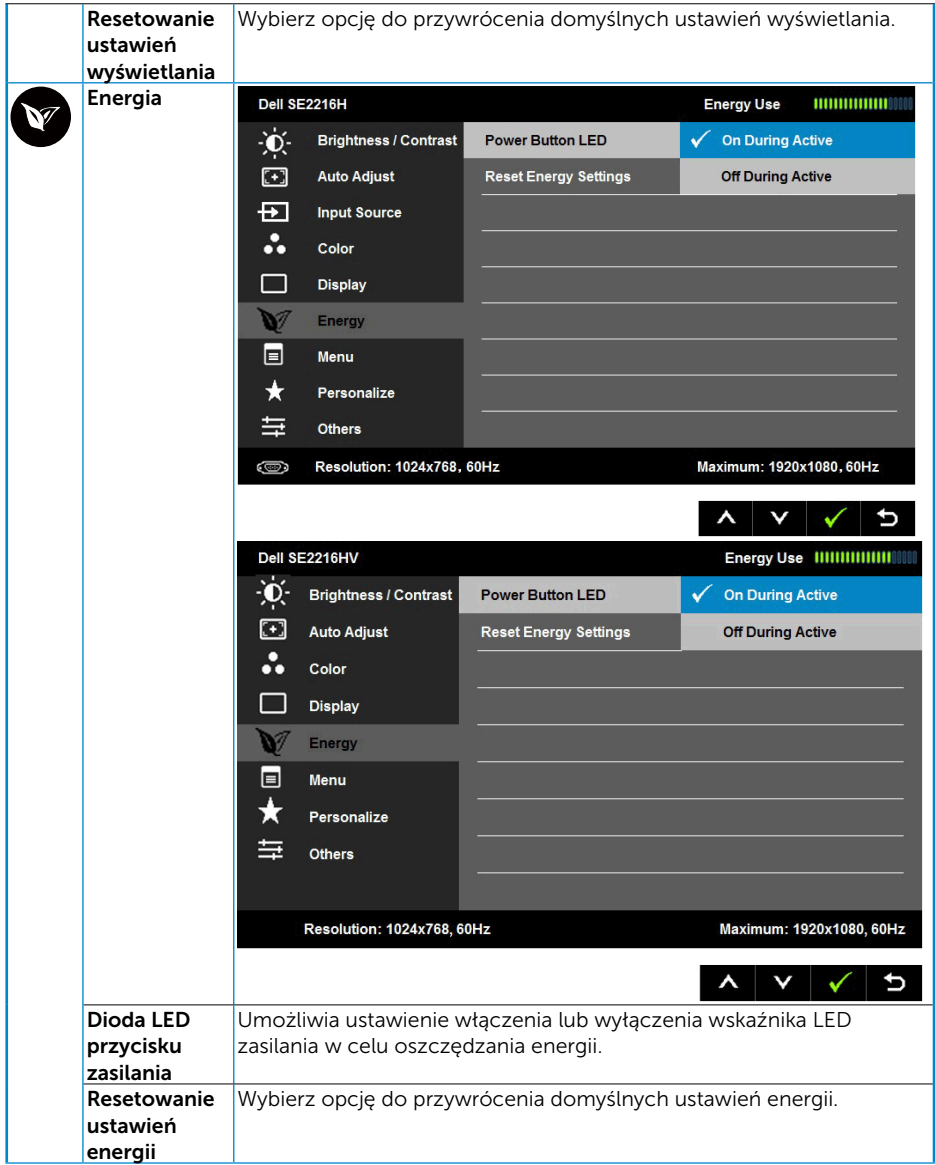

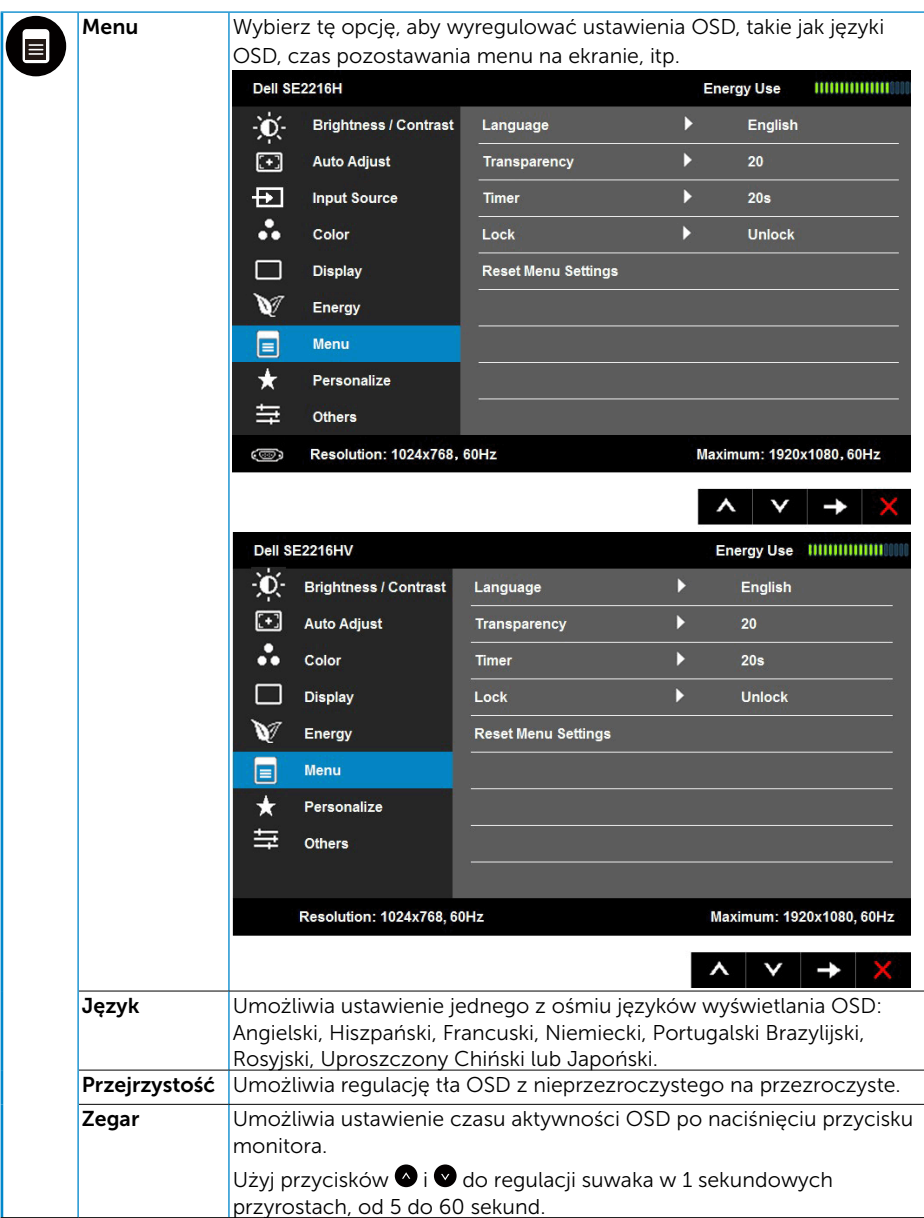

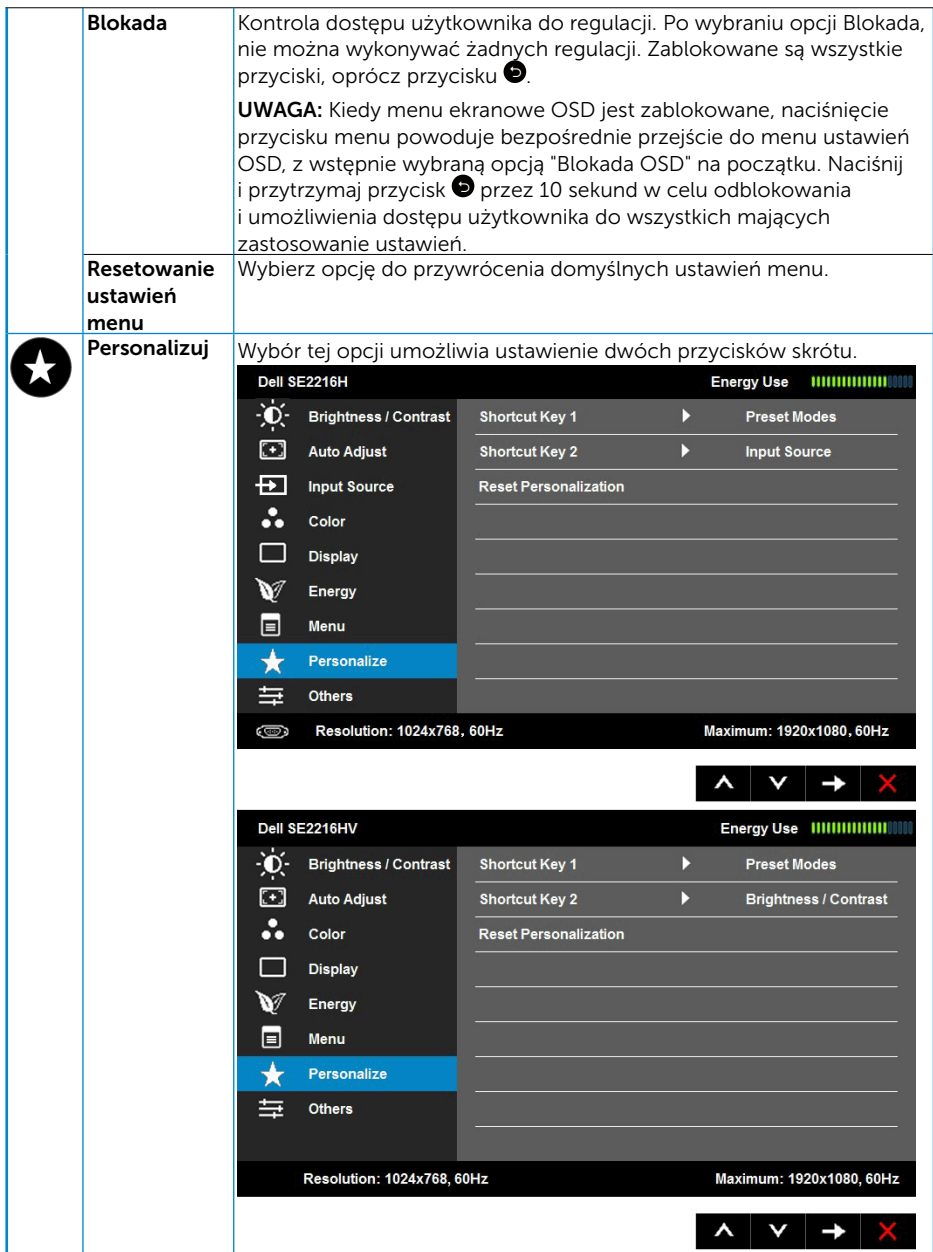

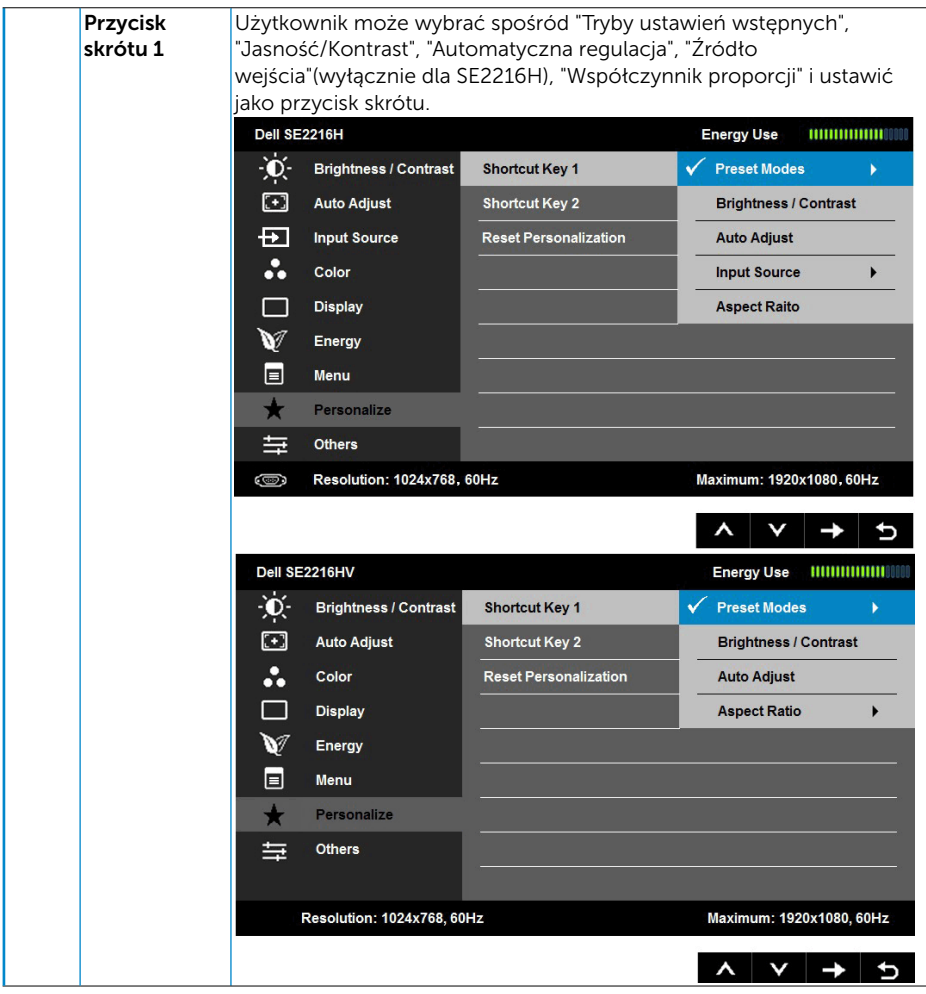

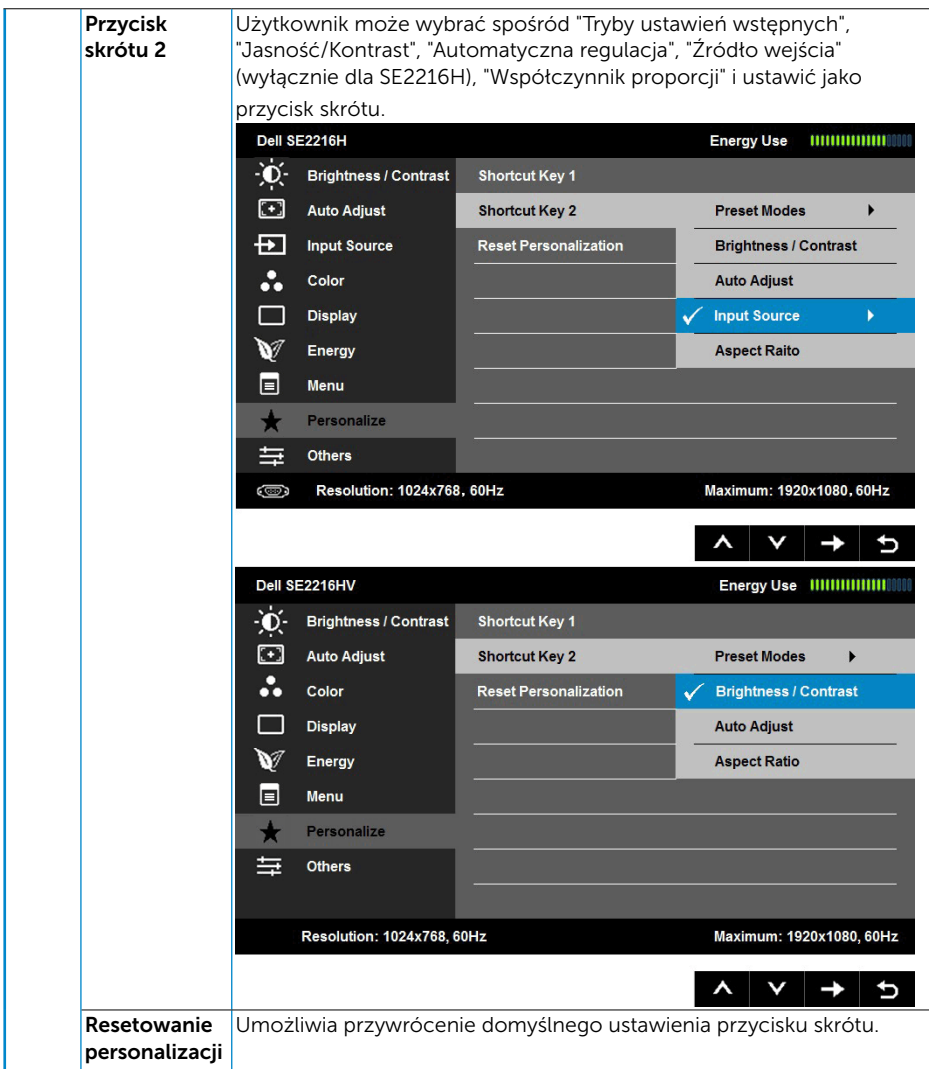

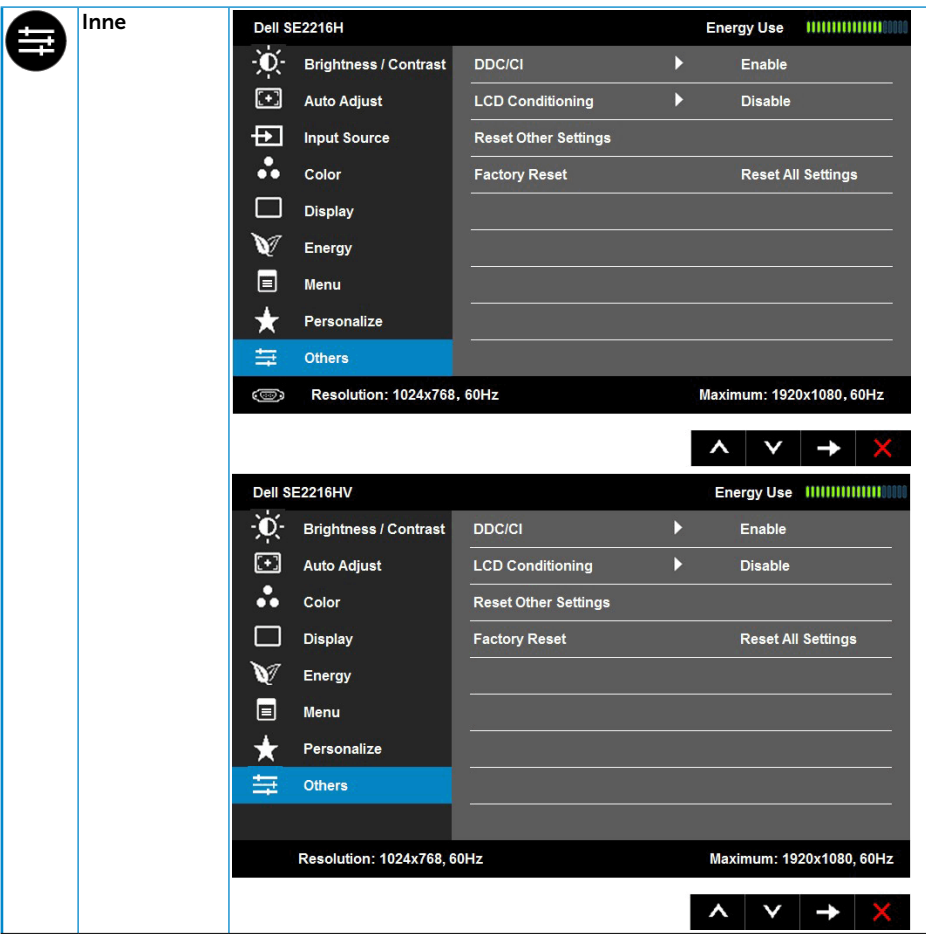

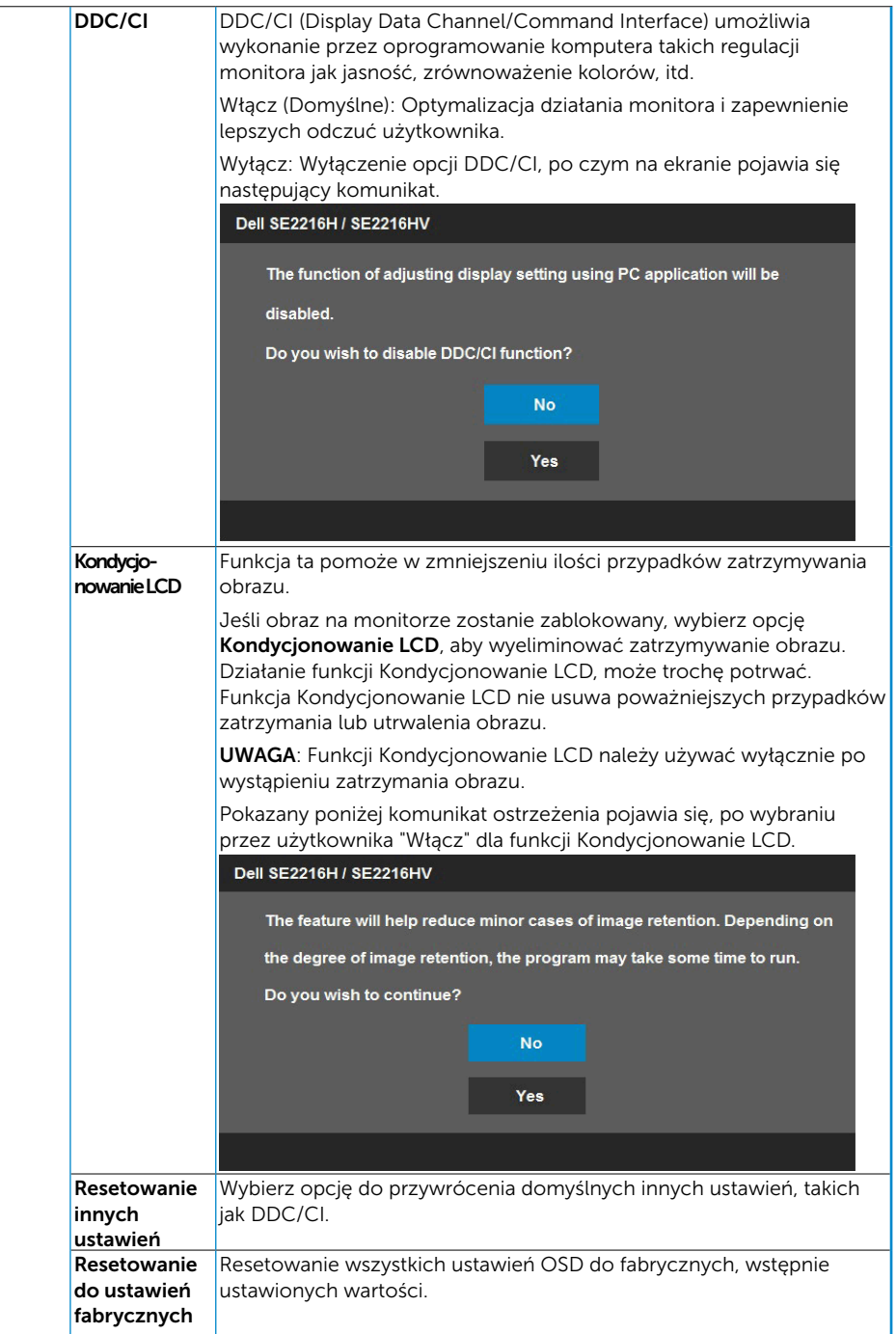

## Komunikaty OSD

Gdy monitor nie obsługuje określonego trybu rozdzielczości, pojawi się następujący komunikat:

Dell SE2216H / SE2216HV The current input timing is not supported by the monitor display. Please change your input timing to 1920 x 1080, 60Hz or any other monitor listed timing as per the monitor specifications.

Oznacza to, że monitor nie może się zsynchronizować z sygnałem odbieranym z komputera. Sprawdź **Specyfikacie monitora**, w celu uzyskania informacii o poziomych i pionowych zakresach częstotliwości, które może obsługiwać ten monitor. Zalecany tryb to 1920 x 1080 .

Przed wyłączeniem funkcji DDC/CI, pojawi się następujący komunikat.

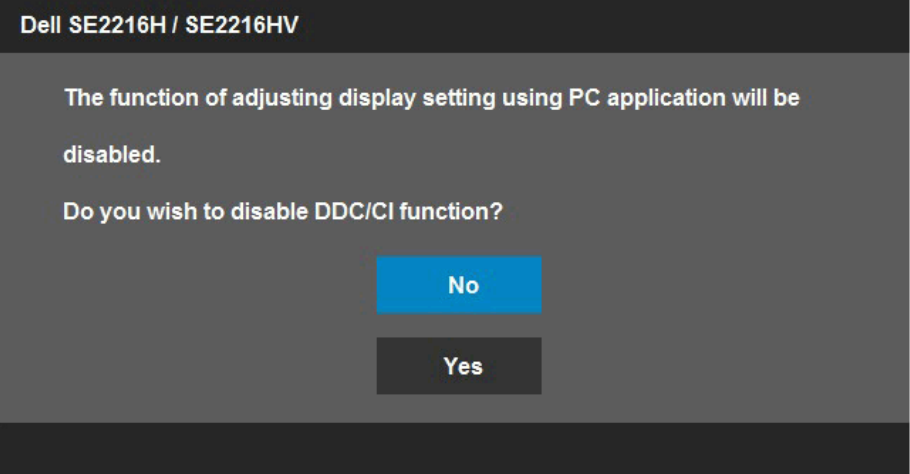

Po przejściu monitora do trybu Oszczędzanie energii, pojawi się następujący komunikat: When the monitor enters the Power Save mode, the following message appears:

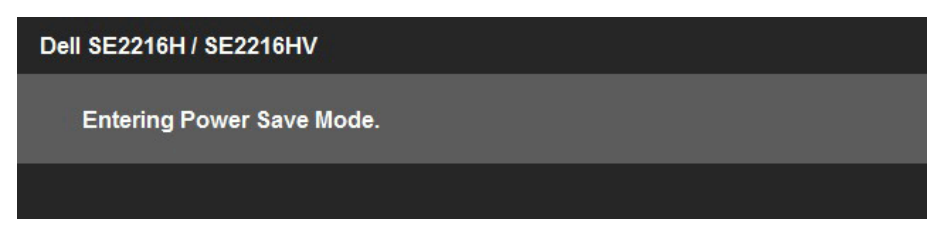

Uaktywnij komputer i wybudź monitor, aby uzyskać dostęp do OSD. Po naciśnięciu dowolnego przycisku, oprócz przycisku zasilania, w zależności od wybranego wejścia, pojawi się następujący komunikat:

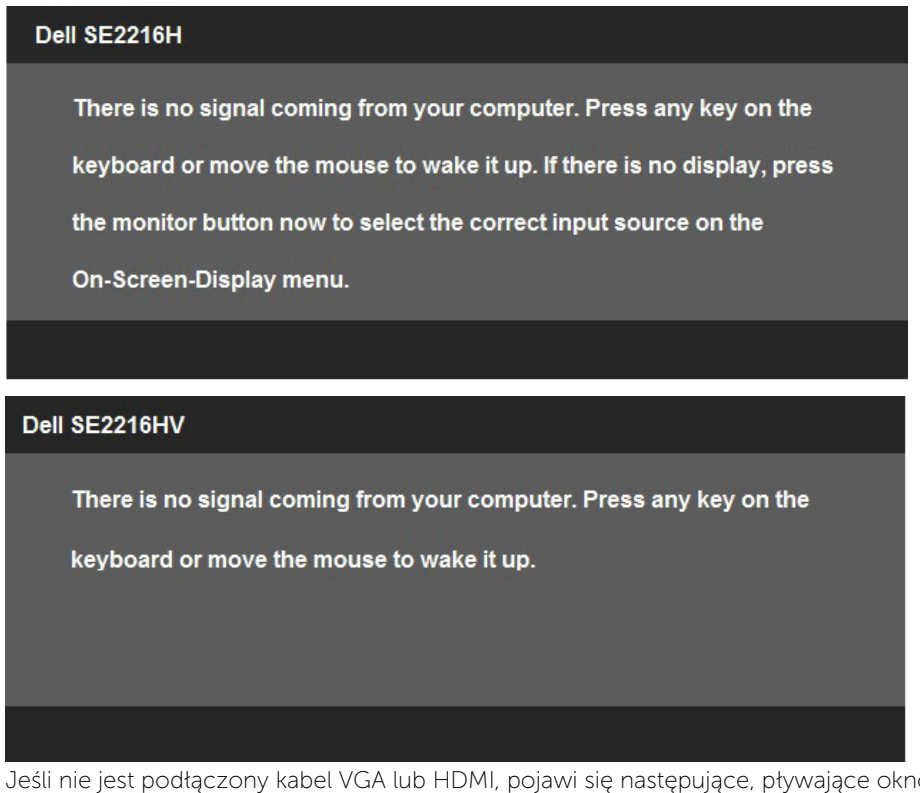

Jeśli nie jest podłączony kabel VGA lub HDMI, pojawi się następujące, pływające okno dialogowe. Po pozostawieniu w tym stanie, monitor przejdzie do **trybu oszczędzania** energii po 5 minutach.

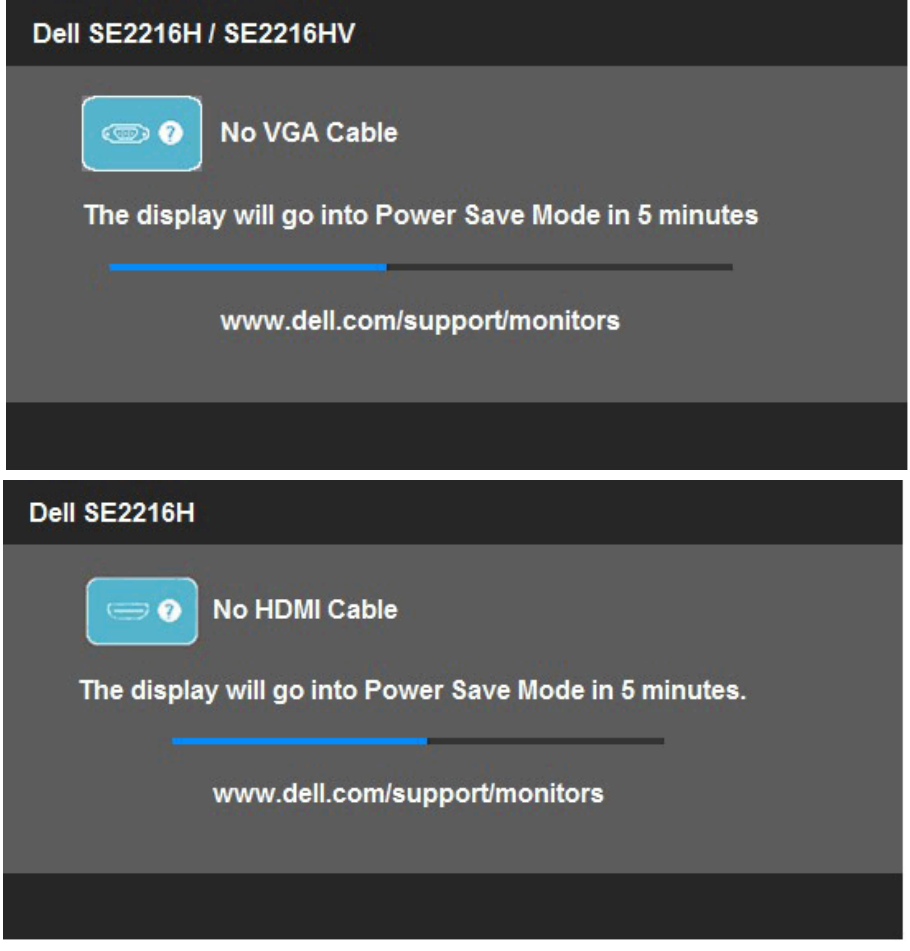

Aby uzyskać dalsze informacje, sprawdź **[Rozwiązywanie problemów](#page-45-0)**.

## <span id="page-42-0"></span>Ustawienie maksymalnej rozdzielczości

Windows Vista® Windows 7 Windows 8 Windows 8.1:

- 1. Tylko dla Windows 8 ,Windows 8.1: wybierz kafelek Pulpit, aby przełączyć na klasyczny wygląd pulpitu.
- 2. Kliknij prawym przyciskiem na pulpicie i kliknij Rozdzielczość ekranu.
- 3. Kliknii, aby wyświetlić rozwijaną listę rozdzielczości ekranu i wybierz 1920 x 1080.
- 4. Kliknij OK.

Windows 10:

- 1. Kliknij prawym przyciskiem myszy na pulpicie, a następnie kliknij polecenie Ustawienia ekranu.
- 2. Kliknij pozycje Zaawansowane ustawienia wyświetlania.
- 3. Kliknij, aby wyświetlić rozwijaną listę rozdzielczości ekranu i wybierz 1920 x 1080.
- 4. Kliknij pozycję Zastosuj.

Jeśli nie jest widoczna opcja 1920 x 1080, może być konieczna aktualizacja sterownika karty graficznej. Wybierz scenariusz poniżej najlepiej opisujący używany system komputerowy i wykonaj instrukcje

#### 1:[Jeśli używany jest komputer Dell typu desktop lub przenośny komputer Dell](#page-43-0)  [z dostępem do Internetu](#page-43-0)

2:[Jeśli używany jest komputer typu desktop, komputer przenośny lub karta](#page-43-1)  [graficzna innej marki niż Dell](#page-43-1)

### <span id="page-43-0"></span>Jeśli używany jest komputer Dell typu desktop lub przenośny komputer Dell z dostępem do Internetu

- 1. Przejdź do [http://www.dell.com/support,](http://www.dell.com/support) wprowadź znacznik serwisowy i pobierz najnowszy sterownik dla posiadanej karty graficznej.
- 2. Po instalacii sterowników dla adaptera grafiki należy ponownie spróbować ustawić rozdzielczość na 1920 x 1080.

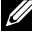

UWAGA: Jeśli nie można ustawić rozdzielczości na 1920 x 1080 należy się skontaktować z firmą Dell i zapytać o adapter grafiki, który obsługuje te rozdzielczości.

### <span id="page-43-1"></span>Jeśli używany jest komputer typu desktop, komputer przenośny lub karta graficzna innej marki niż Dell

Windows Vista ,Windows 7 ,Windows 8 ,Windows 8.1:

- 1. Tylko dla Windows 8 ,Windows 8.1: wybierz kafelek Pulpit, aby przełączyć na klasyczny wygląd pulpitu.
- 2. Kliknij prawym przyciskiem na pulpicie i kliknij Personalizacja.
- 3. Kliknij Zmień ustawienia wyświetlania.
- 4. Kliknij Ustawienia zaawansowane.
- 5. Zidentyfikuj dostawcę karty graficznej z opisu w górnej części okna (np. NVIDIA, ATI, Intel, itd.)
- 6. Wyszukaj zaktualizowany sterownik na stronie sieciowej dostawcy karty graficznej (na przykład, <http://www.ATI.com> LUB <http://www.NVIDIA.com> ).
- 7. Po instalacii sterowników dla adaptera grafiki należy ponownie spróbować ustawić rozdzielczość na1920 x 1080.

Windows 10:

- 1. Kliknij prawym przyciskiem myszy na pulpicie, a następnie kliknij polecenie Ustawienia ekranu.
- 2. Kliknij pozycję Zaawansowane ustawienia wyświetlania.
- 3. Kliknij pozycję Właściwości karty graficznej.
- 4. Zidentyfikuj dostawcę karty graficznej z opisu w górnej części okna (np. NVIDIA, ATI, Intel, itd.).
- 5. Wyszukaj zaktualizowany sterownik na stronie sieciowej dostawcy karty graficznej (na przykład, <http://www.ATI.com> LUB <http://www.NVIDIA.com> ).
- 6. Po instalacji sterowników dla adaptera grafiki należy ponownie spróbować ustawić rozdzielczość na1920 x 1080.

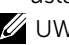

 $\mathscr U$  UWAGA: Jeśli nie można ustawić rozdzielczości na 1920 x 1080 należy się skontaktować z producentem komputera lub rozważyć zakupienie adaptera grafiki z obsługą rozdzielczości wideo 1920 x 1080.

## Nachylanie

#### Wykonywanie nachylania

Przy zamontowanej podstawie monitor można nachylać dla uzyskania najbardziej wygodnego kąta widzenia.

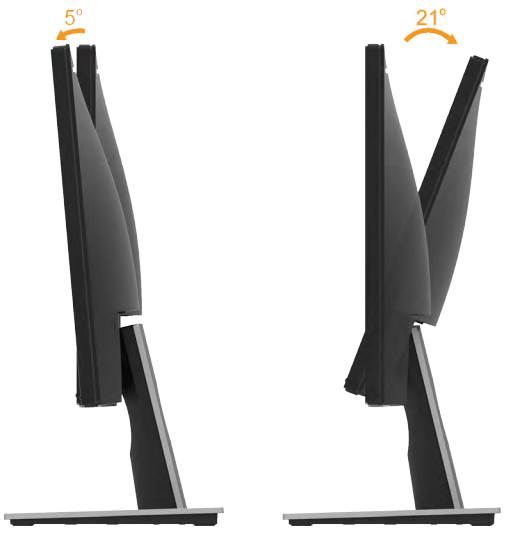

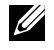

UWAGA: Po dostarczeniu monitora z fabryki, podstawa jest odłączona.

## <span id="page-45-0"></span>Rozwiązywanie problemów

 $\triangle$  OSTRZEŻENIE: Przed rozpoczęciem jakichkolwiek procedur z tej części, wykonaj [Instrukcje bezpieczeństwa](#page-51-0)

### <span id="page-45-1"></span>Autotest

Monitor ma funkcję autotestu, umożliwiającą sprawdzenie prawidłowości działania monitora. Jeśli monitor i komputer są prawidłowo podłączone, ale ekran monitora pozostaje ciemny należy uruchomić autotest monitora, wykonując następujące czynności:

- 1. Wyłącz komputer i monitor.
- 2. Odłącz kabel wideo z tyłu komputera. W celu poprawnego wykonania procedury autotestu należy odłączyć kabel VGA i HDMI z tyłu komputera.
- 3. Włącz monitor.

Jeśli monitor nie wykrywa sygnału wideo i działa prawidłowo, powinno pojawić się pływające okno dialogowe (na czarnym tle). W trybie autotestu, dioda LED zasilania świeci białym światłem. W zależności od wybranego wejścia, będzie także stale przewijane na ekranie jedno z pokazanych poniżej okien dialogowych.

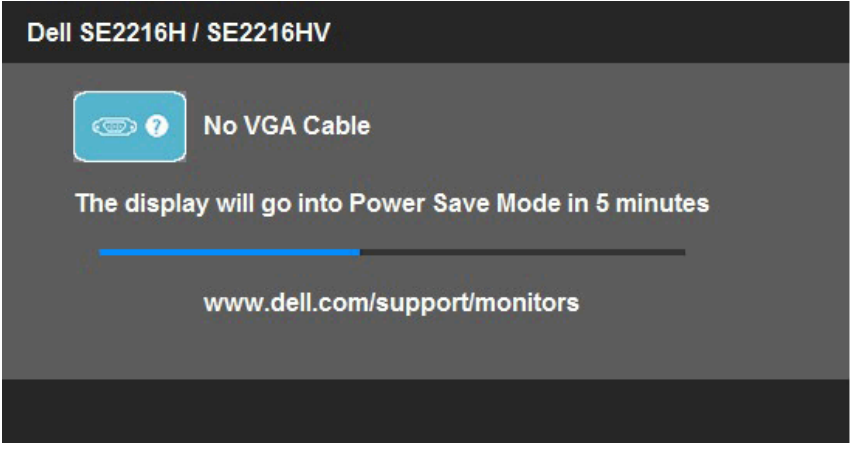

- 4. To okno pojawia się także przy normalnym działaniu systemu, po odłączeniu lub uszkodzeniu kabla wideo. Po pozostawieniu w tym stanie, monitor przejdzie do trybu oszczędzania energii po 5 minutach.
- 5. Wyłącz monitor i podłącz ponownie kabel wideo; następnie włącz komputer i monitor.

Jeśli po zastosowaniu poprzedniej procedury ekran monitora pozostaje pusty, sprawdź kartę graficzną i komputer, ponieważ monitor działa prawidłowo.

### Wbudowane testy diagnostyczne

Monitor ma wbudowane narzędzie diagnostyczne, pomocne w określeniu, czy nieprawidłowości działania ekranu są powiązane z monitorem, czy z komputerem i karta graficzna.

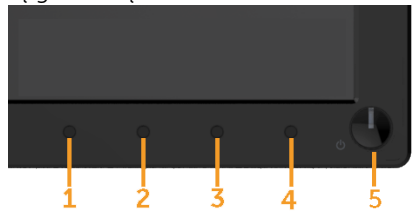

UWAGA: Wbudowane testy diagnostyczne można uruchomić wyłącznie po odłączeniu kabla wideo, gdy monitor znajduje się w trybie autotestu.

Aby uruchomić wbudowane testy diagnostyczne:

- 1. Upewnij się, że ekran jest czysty (na powierzchni ekranu nie ma kurzu).
- 2. Odłącz kabel(e) wideo z tyłu komputera lub monitora. Monitor przejdzie do trybu autotestu.
- 3. Naciśnij i przytrzymaj jednocześnie przez 2 sekundy Przycisk 1 i Przycisk 4 na panelu przednim. Pojawi się szary ekran.
- 4. Uważnie sprawdź ekran pod kątem nieprawidłowości.
- 5. Ponownie naciśnij Przycisk 4 na panelu przednim. Kolor ekranu zmieni się na czerwony.
- 6. Sprawdź wyświetlacz pod kątem wszelkich nieprawidłowości.
- 7. Powtórz czynności 5 i 6, aby sprawdzić wyświetlanie kolorów zielonego, niebieskiego, czarnego, białego.

Pojawienie się ekranu tekstowego oznacza zakończenie testu. Naciśnij ponownie Przycisk 4 aby zakończyć.

Jeśli używając wbudowanego narzędzia diagnostyki nie można wykryć żadnych nieprawidłowości ekranu, monitor działa prawidłowo. Sprawdź kartę graficzną i komputer.

## Typowe problemy

Następująca tabela zawiera ogólne informacje o mogących wystąpić typowych problemach związanych z monitorem i możliwe rozwiązania.

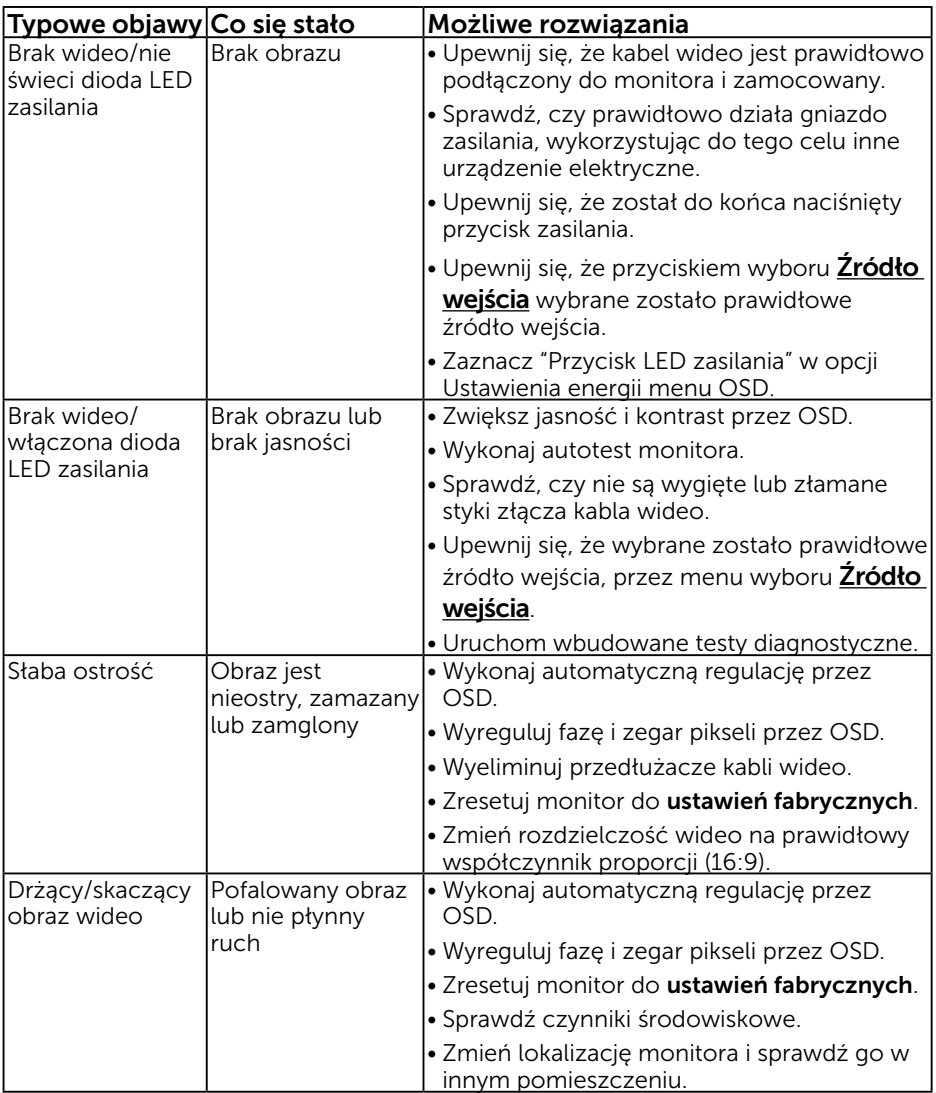

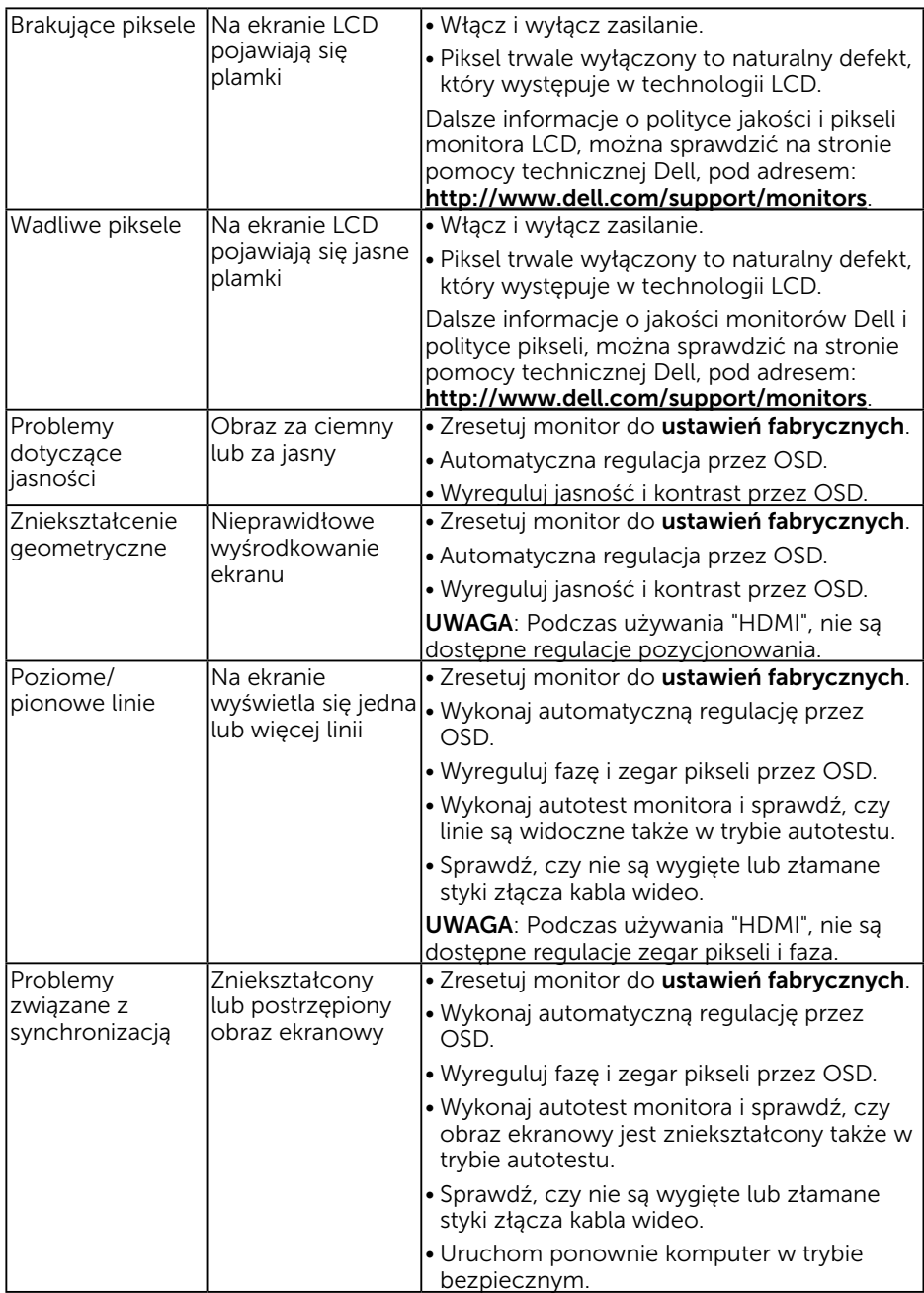

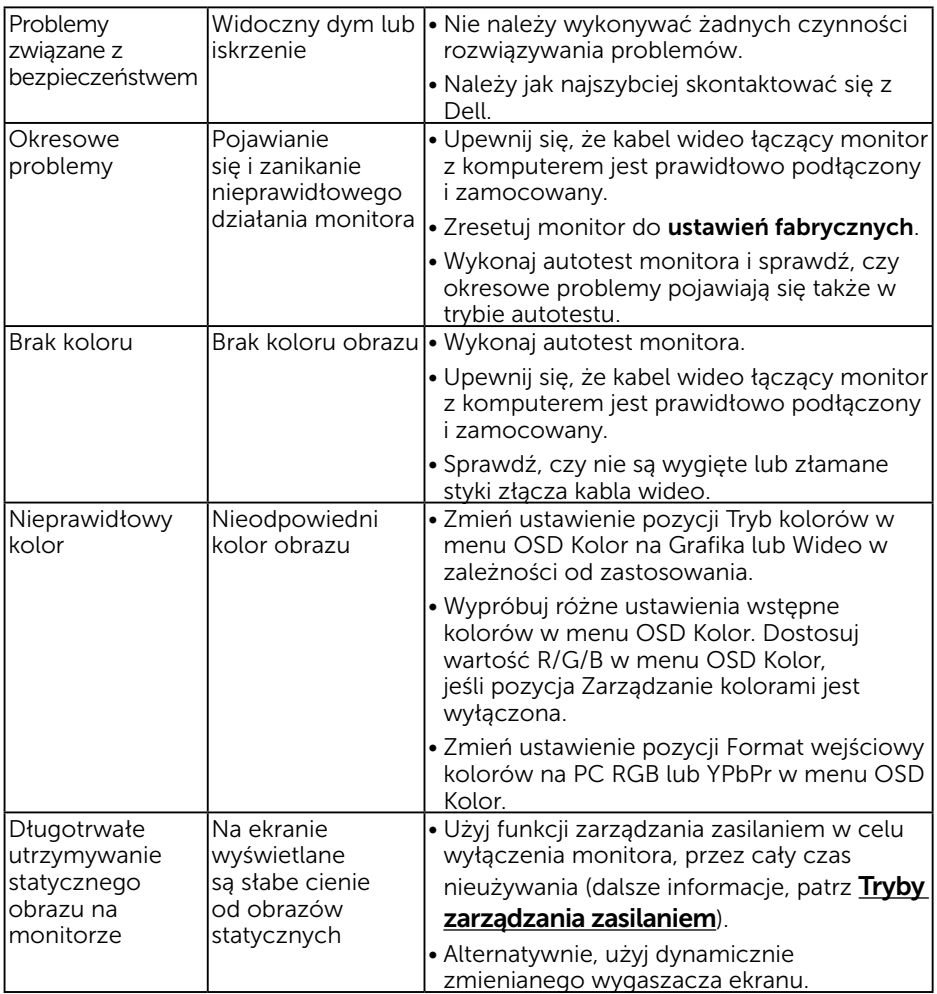

## Problemy charakterystyczne dla produktu

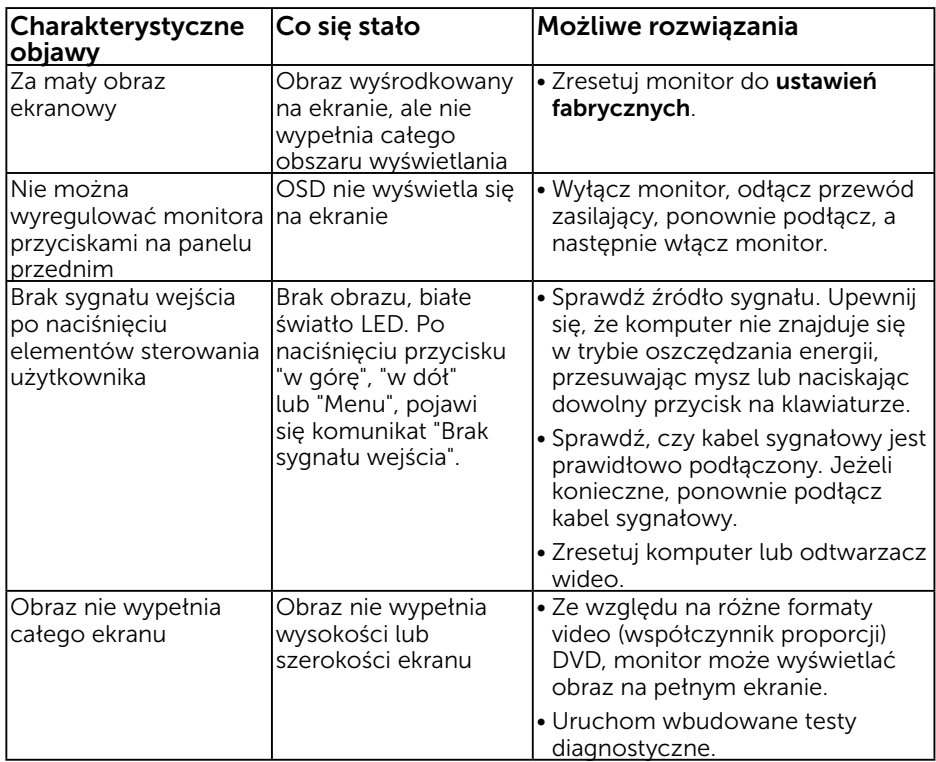

UWAGA: Po wybraniu trybu HDMI, nie jest dostępna funkcja Automatyczna regulacja.

## Dodatek

### <span id="page-51-0"></span>Instrukcje bezpieczeństwa

 OSTRZEŻENIE: Używanie elementów sterowania, regulacji lub procedur, innych niż określone w tej dokumentacji, może spowodować narażenie na porażenie prądem elektrycznym, zagrożenia związane z prądem elektrycznym i/lub zagrożenia mechaniczne.

Informacje dotyczące instrukcji bezpieczeństwa, znajdują się w części *Instrukcja informacji o produkcie*.

### <span id="page-51-1"></span>Uwaga FCC (tylko USA) i inne informacje dotyczące przepisów

Uwagi FCC i inne informacje dotyczące przepisów, można sprawdzić na stronie sieciowej zgodności z przepisami, pod adresem [www.dell.com\regulatory\\_](http://www.dell.com\regulatory_compliance) [compliance.](http://www.dell.com\regulatory_compliance)

#### To urządzenie spełnia wymagania części 15 przepisów FCC. Jego działanie podlega następującym, dwóm warunkom:

- (1) to urządzenie nie może powodować szkodliwych zakłóceń
- (2) to urządzenie musi przyjmować wszelkie odbierane zakłócenia, w tym zakłócenia mogące powodować niepożądane działanie

## <span id="page-51-2"></span>Kontakt z firmą Dell

Dla klientów w Stanach Zjednoczonych, należy dzwonić pod numer 800-WWW-DELL (800-999-3355).

UWAGA: Przy braku aktywnego połączenia z Internetem, informacje kontaktowe można znaleźć na fakturze zakupu, opakowaniu, rachunku lub w katalogu produktu Dell.

Firma Dell udostępnia kilka opcji pomocy technicznej i usług online i telefonicznie. Dostępność zależy od kraju i produktu, a niektóre usługi mogą nie być dostępne w danym regionie.

W celu uzyskania dostępu do zawartości wsparcia online:

#### 1. Sprawdź [www.dell.com/support/monitors](http://www.dell.com/support/monitors)

W celu kontaktu z Dell w zakresie sprzedaży, pomocy technicznej lub obsługi klienta:

- 1. Sprawdź [www.dell.com/support](http://www.dell.com/support).
- 2. Sprawdź kraj lub region w menu rozwijalnym Wybierz kraj/region, w górnej lewej części strony.
- 3. Kliknij Kontakt z nami, w górnej lewej części strony.
- 4. Wybierz odpowiednią usługę i łącze pomocy, w zależności od potrzeb.
- 5. Wybierz wygodną metodę kontaktu z Dell.